# **ADE-9040**

**Intel® Core™ 2 Duo Desktop Q965 ATX Mother Board** 

# **User's Manual**

Rev. 1.0 2007/03/27

# **Copyright**

All rights reserved. The information contained in this guide has been validated and reviewed for accuracy. No patent liability is assumed with respect to the use of the information contained herein. While every precaution has been taken in the preparation of this guide, the Manufacturer assumes no responsibility for errors or omissions. No part of this publication may be reproduced, stored in a retrieval system, or transmitted in any form or by any means, electronic, mechanical, photocopying, recording, or otherwise, without the prior written permission of Manufacturer.

#### **Trademark**

Intel<sup>®</sup>, Pentium<sup>®</sup> and Celeron<sup>®</sup> are registered trademarks of Intel<sup>®</sup> Corporation. Microsoft<sup>®</sup> and Windows<sup>®</sup> are registered trademarks of Microsoft Corporation. All products and company names are trademarks or registered trademarks of their respective holders.

These specifications are subject to change without notice.

#### **Technical Support**

We hope you to get the maximum performance from your products and be willing to help if running into technical difficulties. For the most frequently asked questions, it's easily found answers from the product documentation and usually a lot more detailed, so please take reference to this manual first. If the answer still can not be found, gather all the information or questions applying to the problem, and with the product on hand, contact your distributor, sales representative, or customer service center for technical support. Most problems reported are minor and able to be easily solved over the phone. In addition, free technical support is available and always ready to give advices on application requirements or specific information on the installation and operation of any of our products. Please have the following information ready before you call:

- 1. Product name and serial number
- 2. Description of your peripheral attachments
- 3. Description of your software (operating system, version, application software, etc.)
- 4. A complete description of the problem
- 5. The exact wording of any error messages

#### **How to Use This Manual**

This manual is written for the system integrator, PC technician and knowledgeable PC end user. It describes how to configure your ADE-9040 to meet various operating requirements. The user's manual is divided into four chapters, with each chapter addressing a basic concept and operation of the server board.

**Chapter 1: Introduction -** presents what you have inside the box and gives you an overview of the product specifications and basic system architecture for the ADE-9040 server board.

**Chapter 2: Hardware Configuration Setting -** shows the definitions and locations of Jumpers and Connectors so that you can easily configure your system.

**Chapter 3: System Installation -** describes how to properly mount the CPU, main memory, and M-System Flash disk for a safe installation. It will also introduce and show you the driver installation procedure for the Graphics Controller and Ethernet Controller.

**Chapter 4: BIOS Setup Information** - specifies the meaning of each setup parameter, how to get advanced BIOS performance and update to a new BIOS.

# **Table of Content**

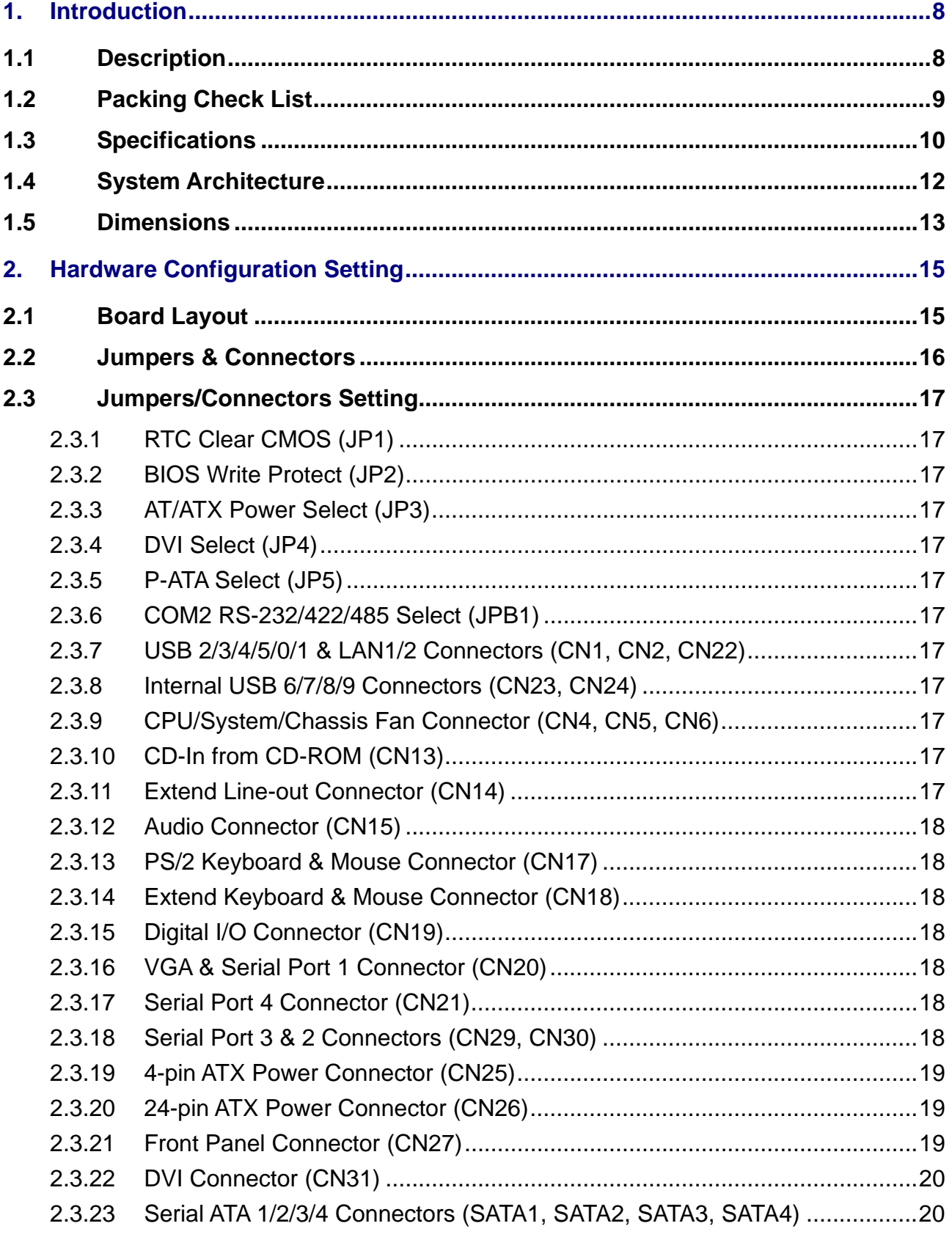

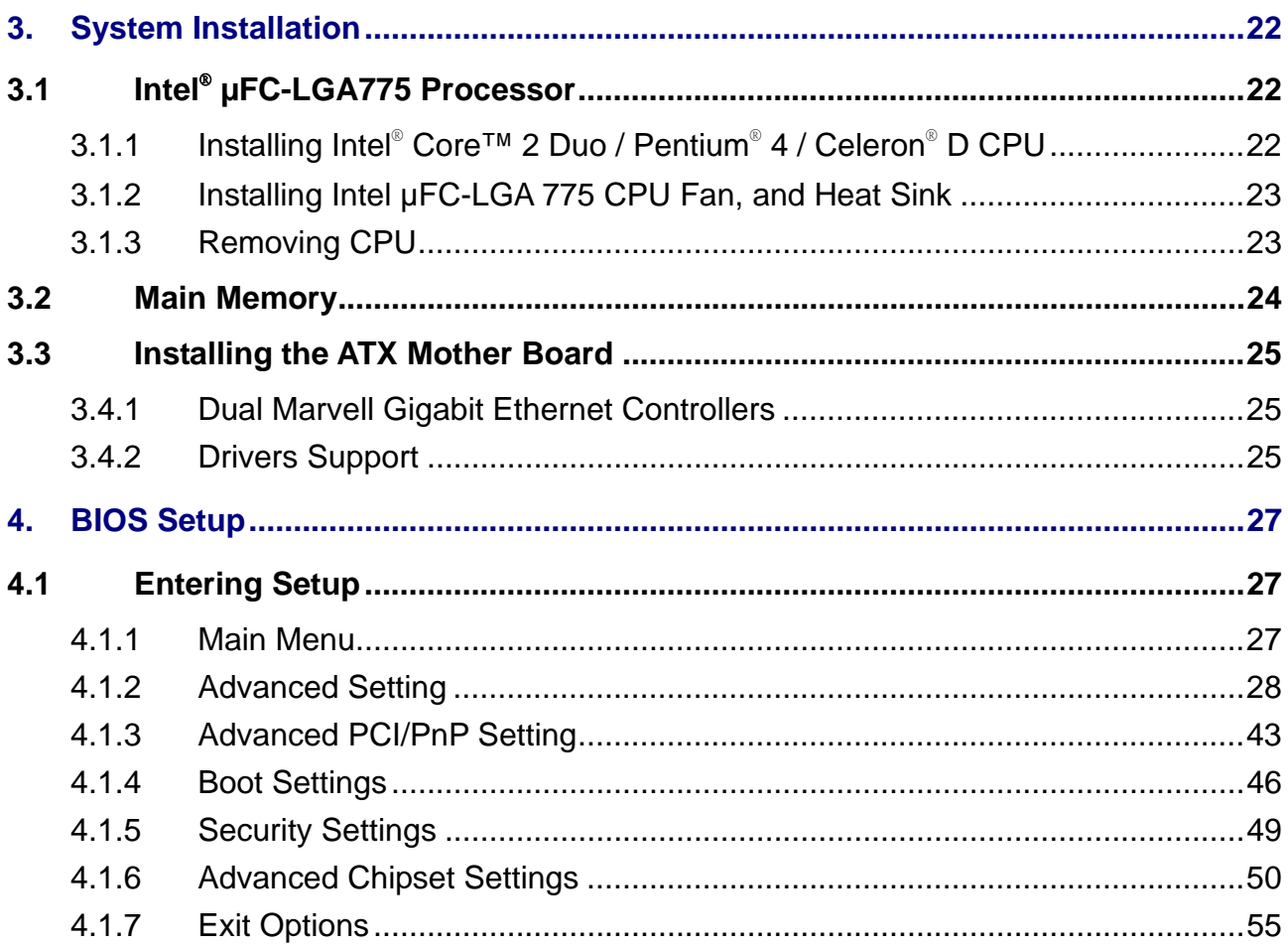

# **Revision History**

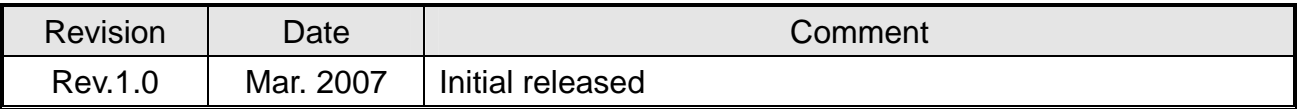

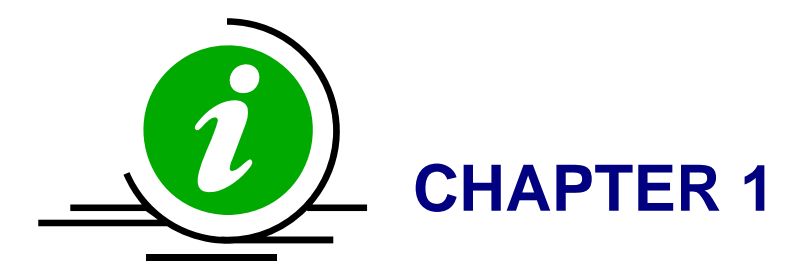

Download from Www.Somanuals.com. All Manuals Search And Download.

# **1. Introduction**

# **1.1 Description**

Taking advantages of Intel energy-efficient dual-core processing, ADE-9040 ATX Mother Board adopts Intel<sup>®</sup> Core<sup>TM</sup> 2 Duo Desktop processors up to 1066 MHz FSB and Intel<sup>®</sup> Q965 Express chipset with Intel® ICH8R RAID function to fit the high performance computer system applications for meeting today's demanding pace and keep complete compatibility with hardware and software designed. The onboard devices support one PCI Express x16 for an alternative graphics add-in card, one PCI Express x1, four PCI slots, integrated graphics, and built dual Marvell 88E8053 Gigabit Ethernet controllers offering stable high-speed networking.

ADE-9040 comes with the Intel® GMA 3000 graphics supporting DVMT 4.0 display memory up to 256 MB for dual display function by VGA/DVI. The board also features two DIMMs up to 4 GB SDRAM with dual channel DDR2 533/667/800, enhanced onboard one SATA to Parallel ATA IDE interface supporting Ultra ATA 33/66/100 synchronous mode feature, four Serial ATA high-speed data transferring at up to 3 GB/s, and 7.1 + 2 CH HDAC through Realtek ALC883 audio codec. The onboard ITE IT8712F Super I/O chipset supports four serial ports: one RS-232 serial port interfaces, two RS-232 and one RS-232/422/485 pin headers, Hardware Monitor function, ten Hi-speed USB 2.0 ports, two 6-pin Mini-DIN connectors for PS/2 mouse and keyboard, and one 24-pin standard connector designed to support ATX power function. Besides, a feature of CPU overheat protection will provide user more security and stability.

Built with these impressed functions, ADE-9040 ATX Mother Board are those ideal solutions for DVR, KIOSK, medical equipment, industrial automation, financial automation, process control, semiconductor equipment, and network security markets.

# **1.2 Packing Check List**

The ADE-9040 package includes the following basic items accompany with this manual.

- ¾ One ADE-9040 ATX Mother Board
- ¾ One Quick Installation Guide for ADE-9040
- $\triangleright$  One 40-pin IDE cable
- $\triangleright$  Two Serial ATA cable
- ¾ One Serial port cable for COM2 or COM3
- ¾ One Serial port cable for COM4
- $\triangleright$  One USB 2.0 cable
- ¾ One I/O shield
- ¾ One Supporting CD-ROM contains User's Manual and internal VGA display driver and Marvell Gigabit Ethernet network controller driver and on board devices drivers

If any of these items is damaged or missed, please contact your vendor and save all packing materials for future replacement and maintenance.

# **1.3 Specifications**

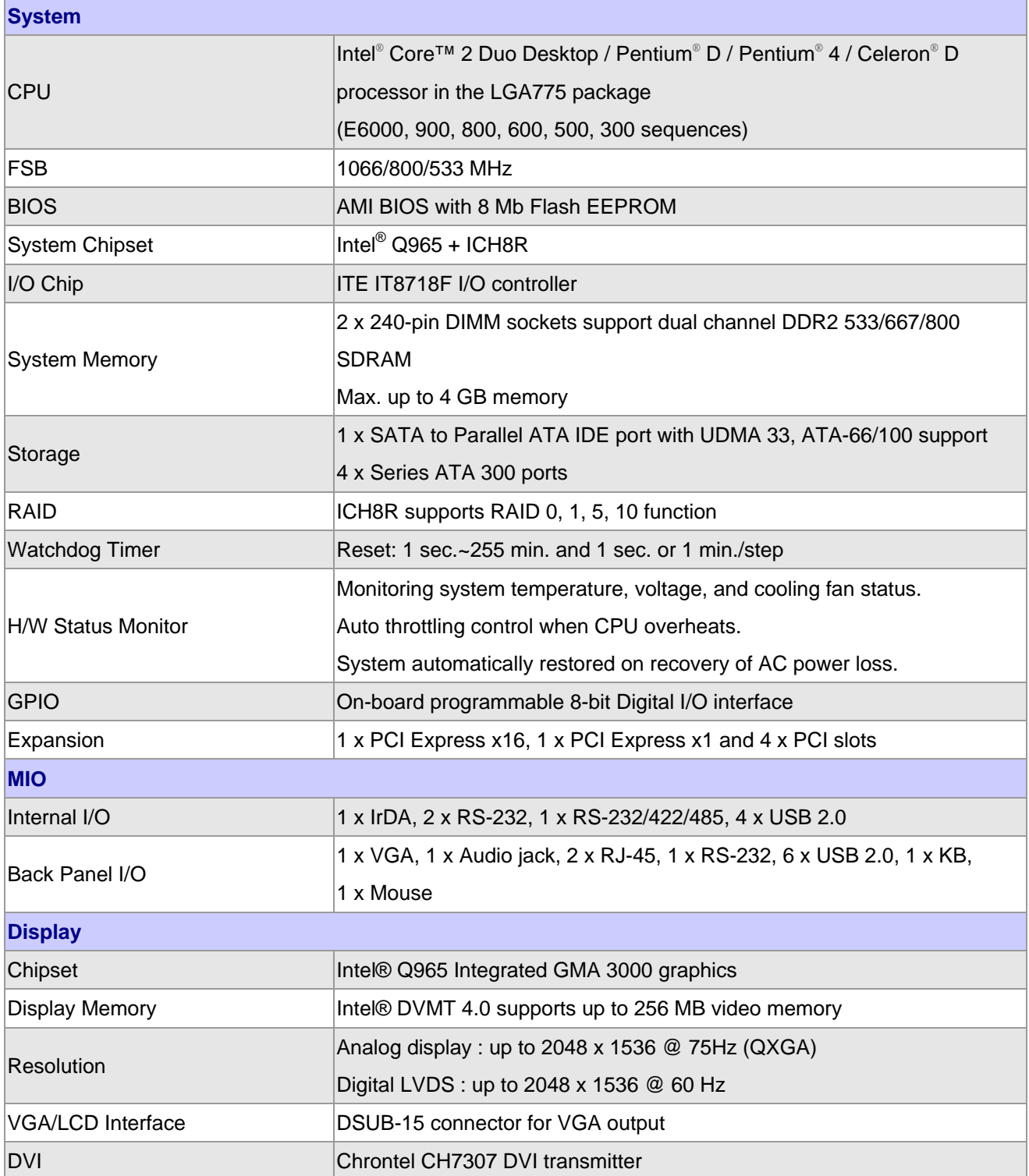

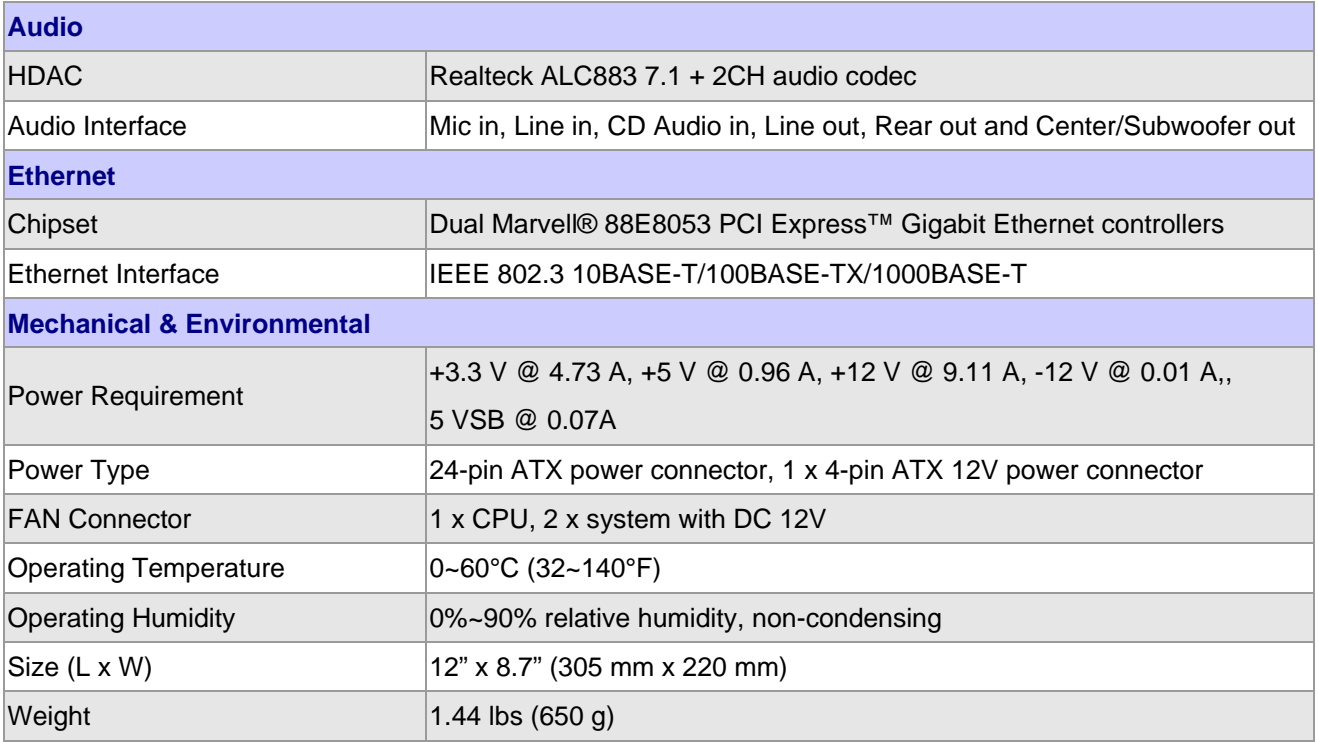

#### **1.4 System Architecture**

All of details operating relations are shown in ADE-9040 system block diagram.

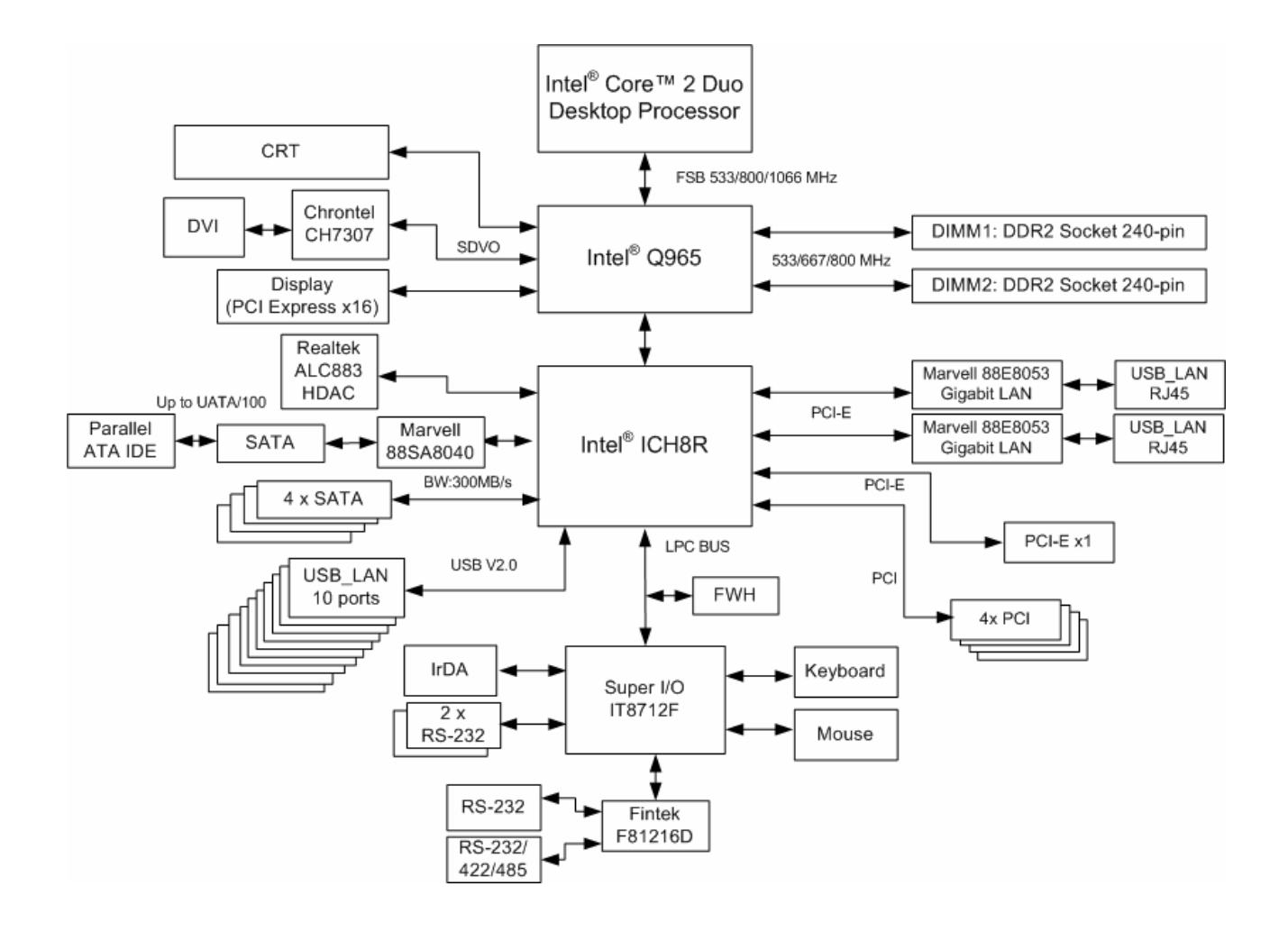

#### **1.5 Dimensions**

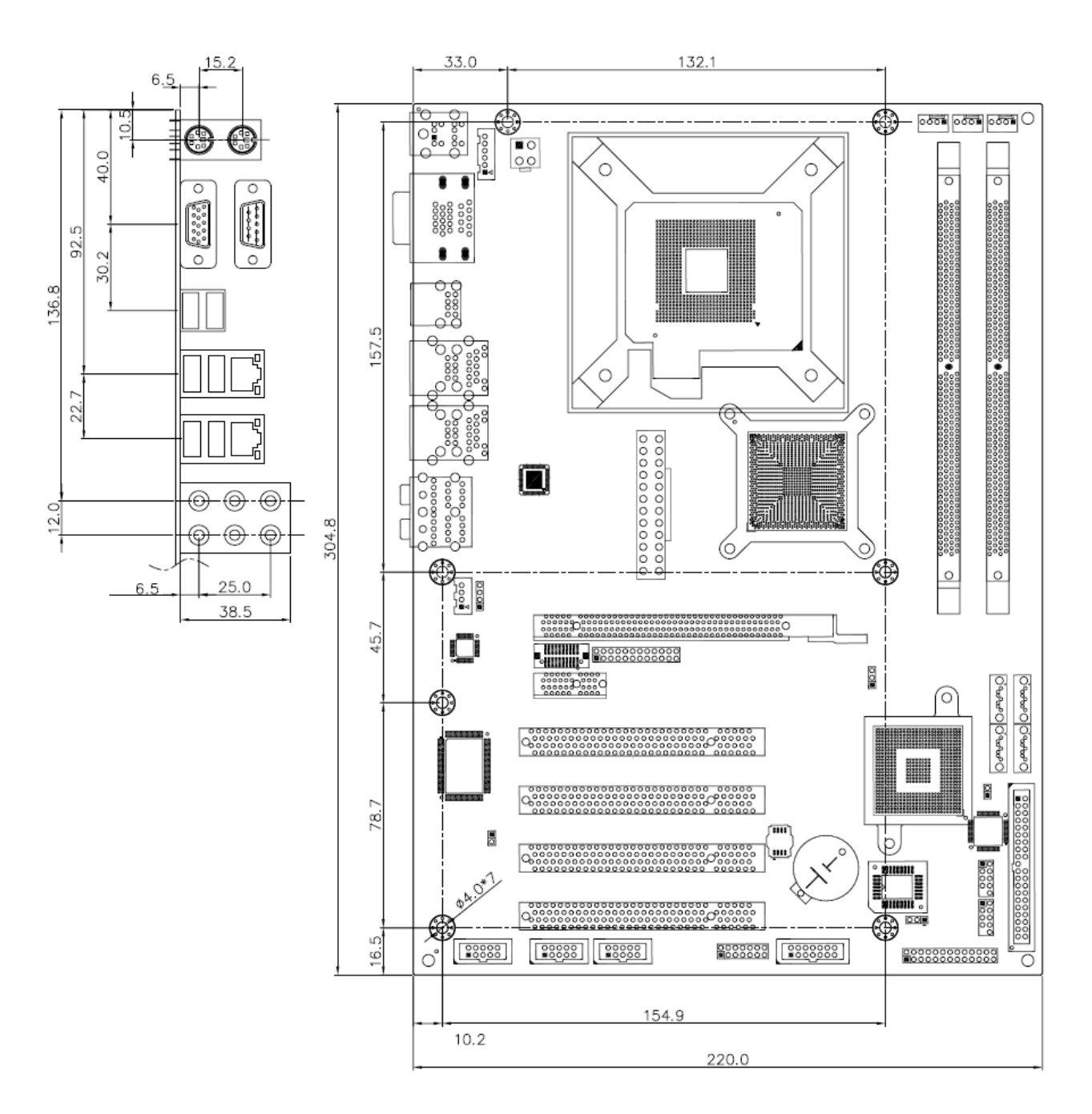

**Unit: mm** 

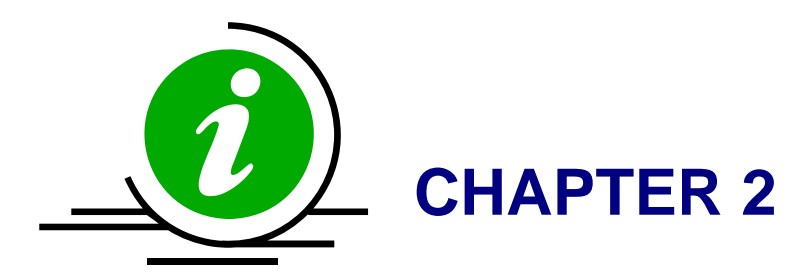

Download from Www.Somanuals.com. All Manuals Search And Download.

# **2. Hardware Configuration Setting**

This chapter gives the definitions and shows the positions of jumpers, headers and connectors. All of the configuration jumpers on ADE-9040 are in the proper position. The default settings shipped from factory are marked with an asterisk  $(\star)$ .

In general, jumpers on the ATX Main Board are used to select options for certain features. Some of the jumpers are designed to be user-configurable, allowing for system enhancement. The others are for testing purpose only and should not be altered. To select any option, cover the jumper cap over (SHORT) or remove (NC) it from the jumper pins according to the following instructions. Here, NC stands for "Not Connect".

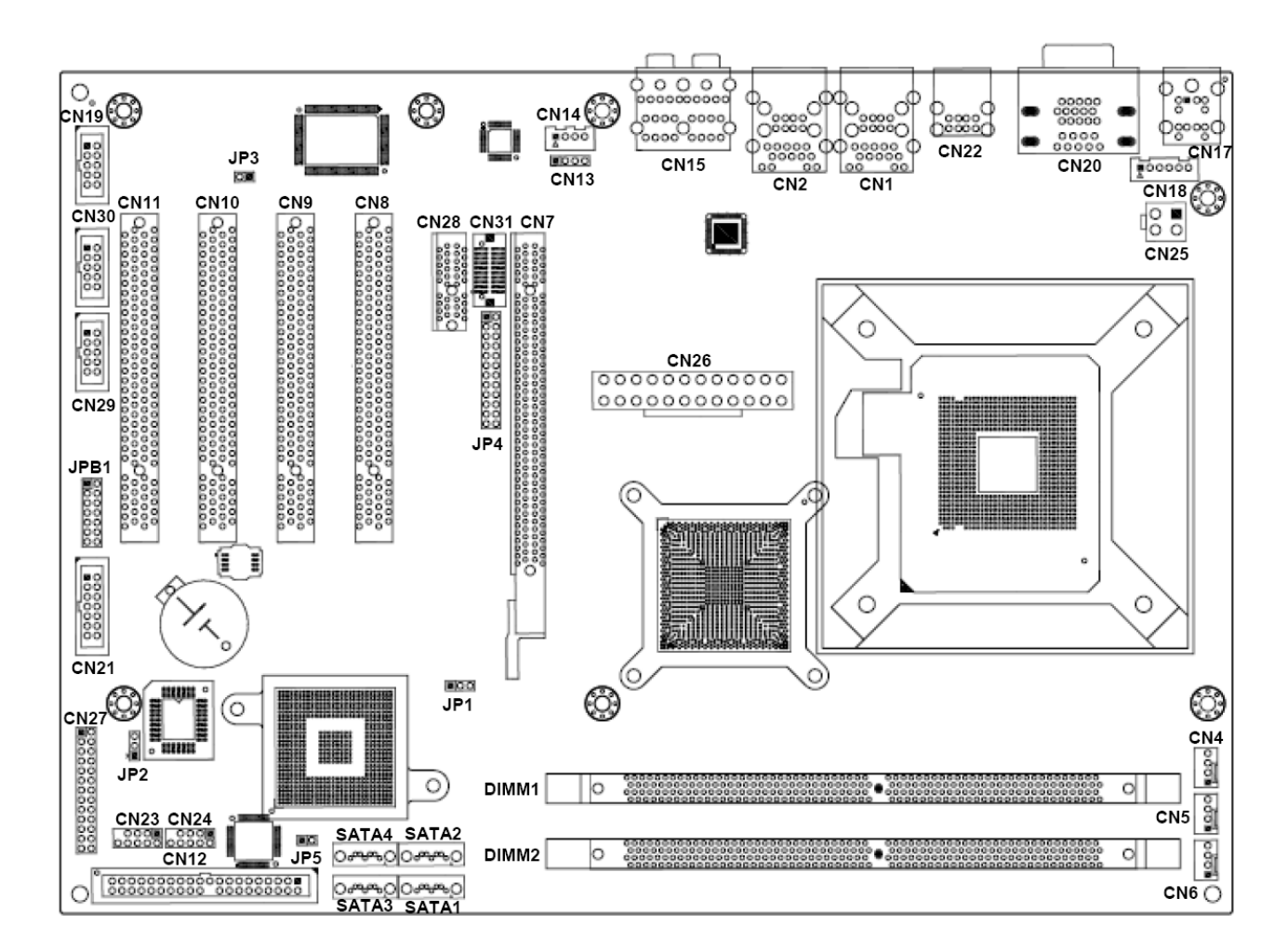

# **2.1 Board Layout**

# **2.2 Jumpers & Connectors**

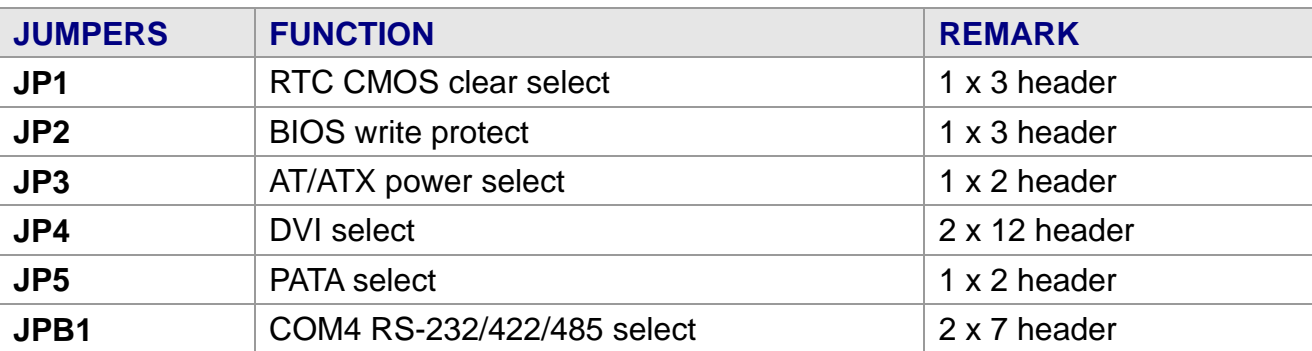

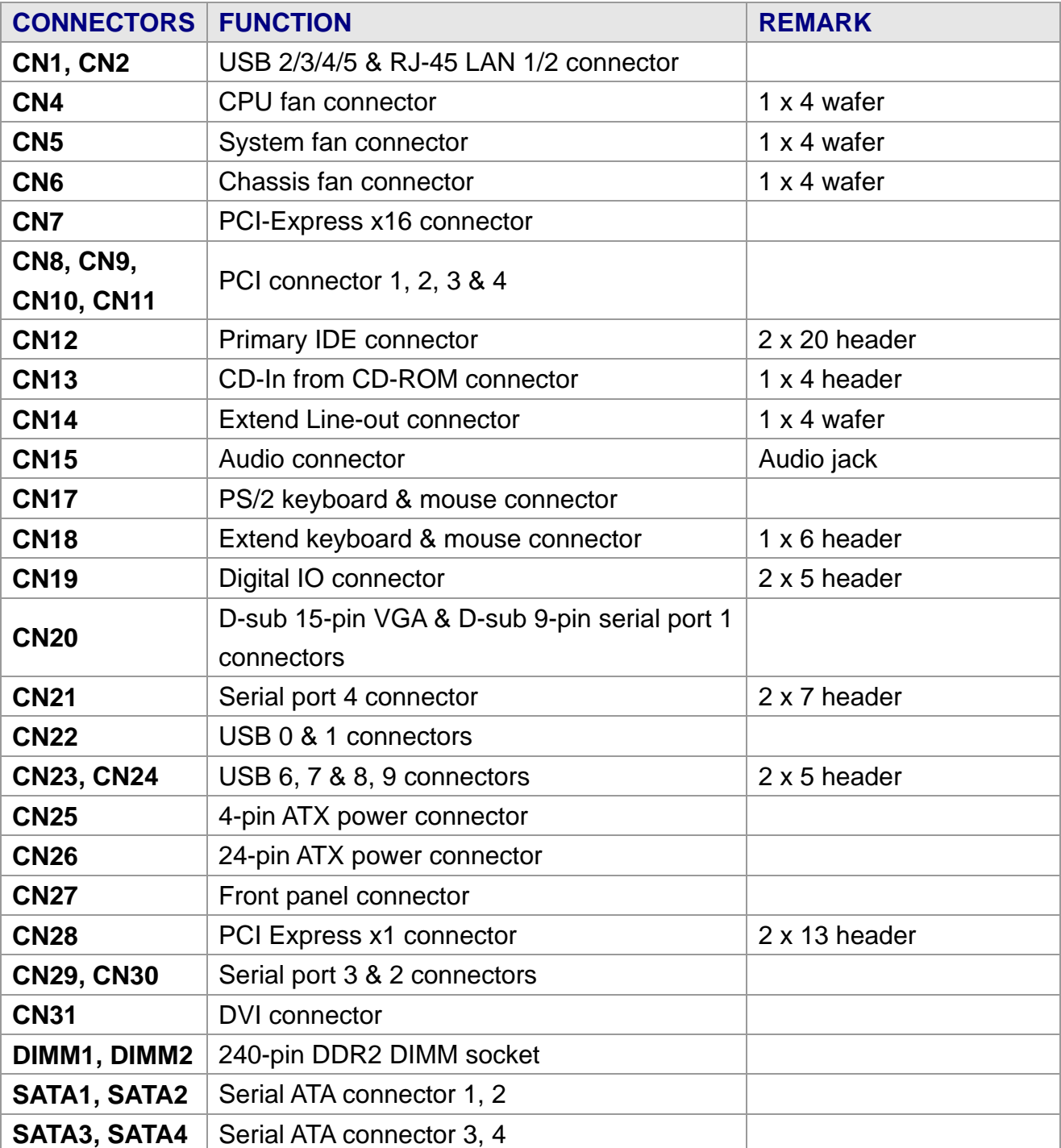

# **2.3 Jumpers/Connectors Setting**

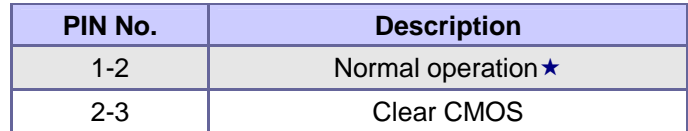

#### **2.3.3 AT/ATX Power Select (JP3) 2.3.4 DVI Select (JP4)**

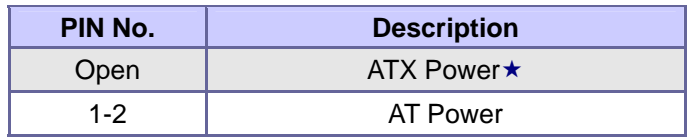

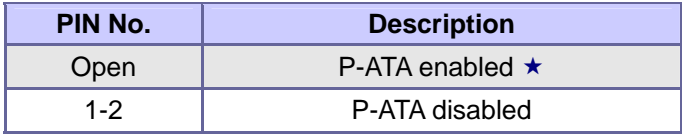

#### **2.3.1 RTC Clear CMOS (JP1) 2.3.2 BIOS Write Protect (JP2)**

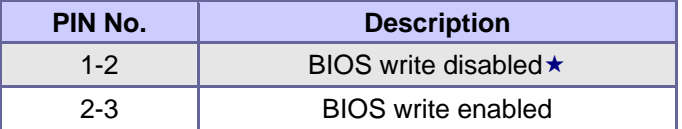

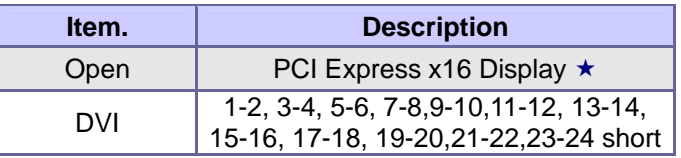

#### **2.3.5 P-ATA Select (JP5) 2.3.6 COM2 RS-232/422/485 Select (JPB1)**

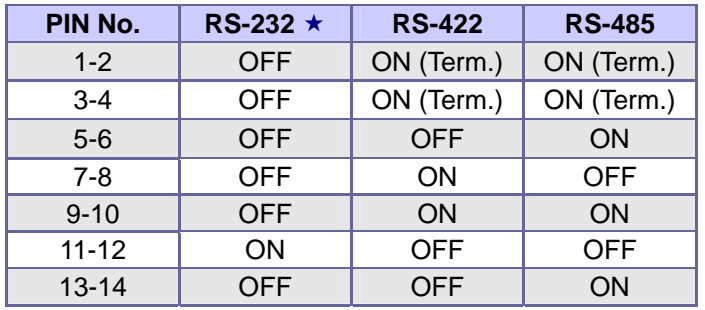

#### **2.3.7 USB 2/3/4/5/0/1 & LAN1/2 Connectors (CN1, CN2, CN22)**

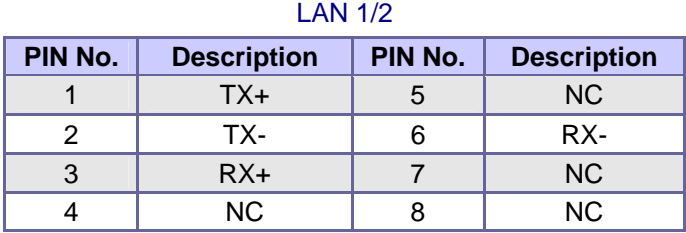

# USB 0/1/2/3/4/5

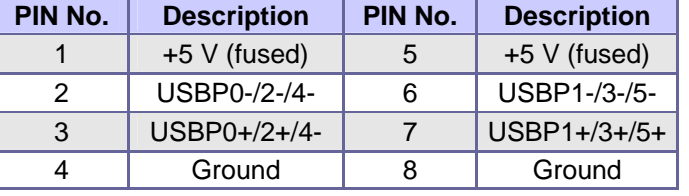

#### **2.3.8 Internal USB 6/7/8/9 Connectors (CN23, 2.3.9 CPU/System/Chassis Fan Connector**

#### **CN24)**

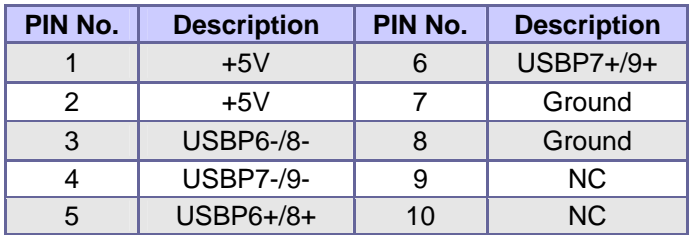

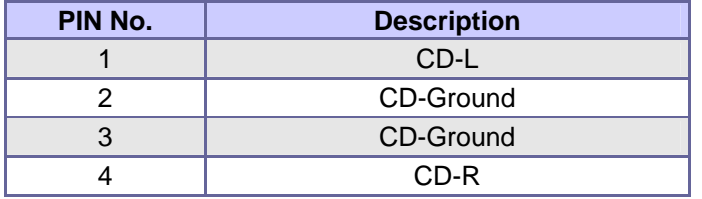

# **(CN4, CN5, CN6)**

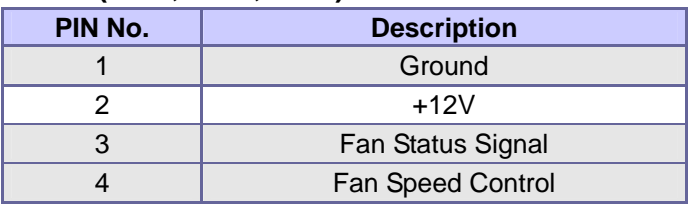

#### **2.3.10 CD-In from CD-ROM (CN13) 2.3.11 Extend Line-out Connector (CN14)**

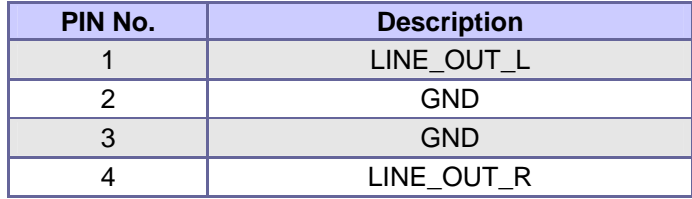

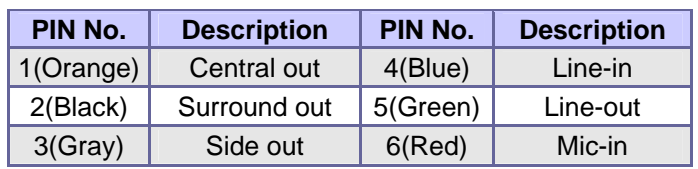

#### **2.3.14 Extend Keyboard & Mouse Connector 2.3.15 Digital I/O Connector (CN19) (CN18)**

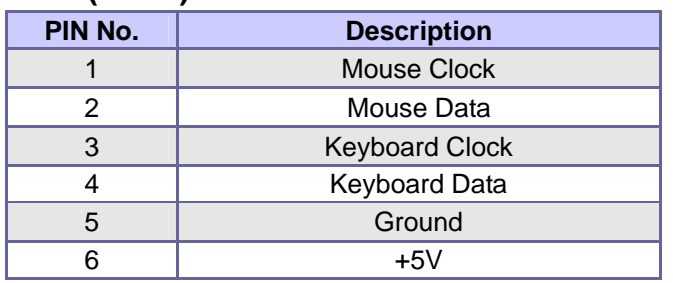

# **2.3.16 VGA & Serial Port 1 Connector (CN20)**

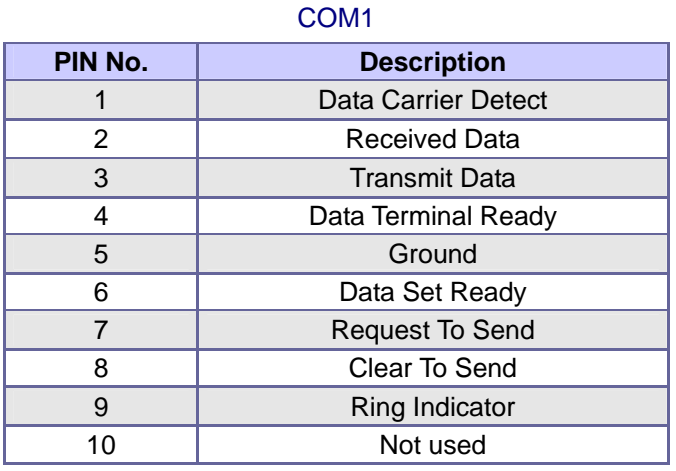

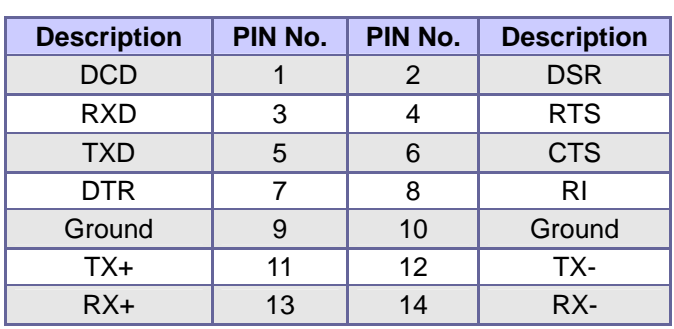

#### **2.3.12 Audio Connector (CN15) 2.3.13 PS/2 Keyboard & Mouse Connector (CN17)**

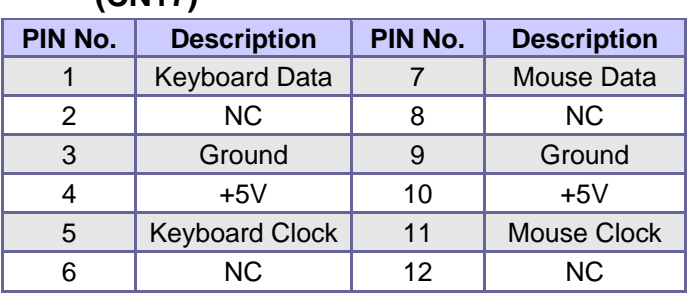

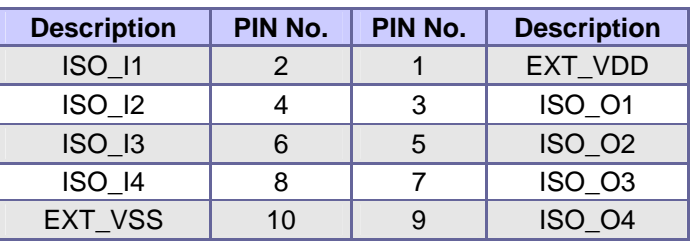

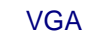

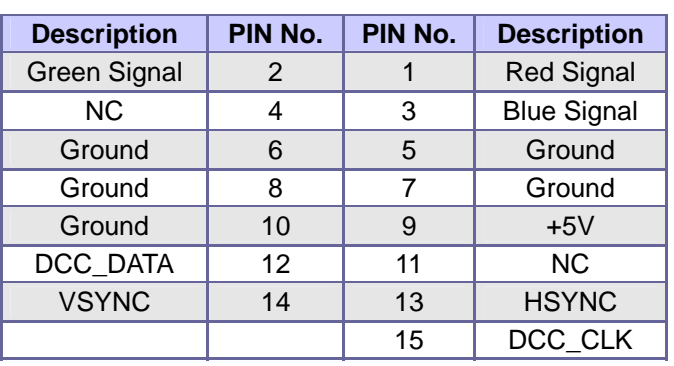

# **2.3.17 Serial Port 4 Connector (CN21) 2.3.18 Serial Port 3 & 2 Connectors (CN29,**

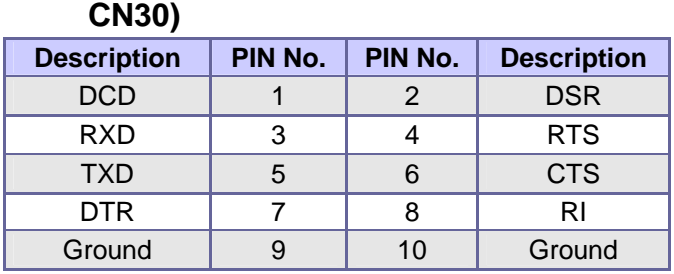

# **2.3.19 4-pin ATX Power Connector (CN25) 2.3.20 24-pin ATX Power Connector (CN26)**

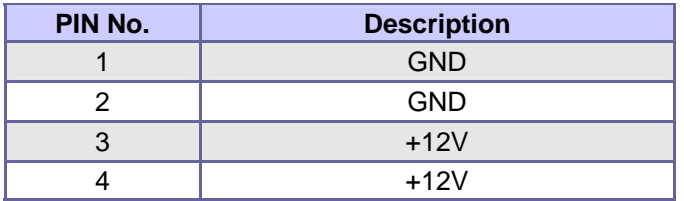

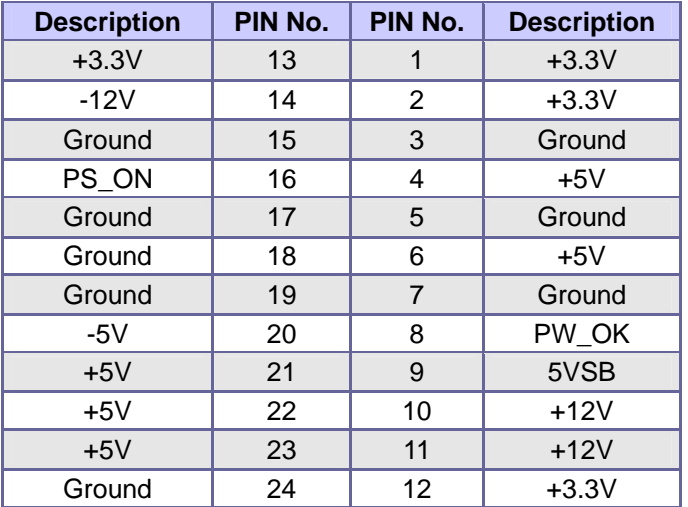

# **2.3.21 Front Panel Connector (CN27)**

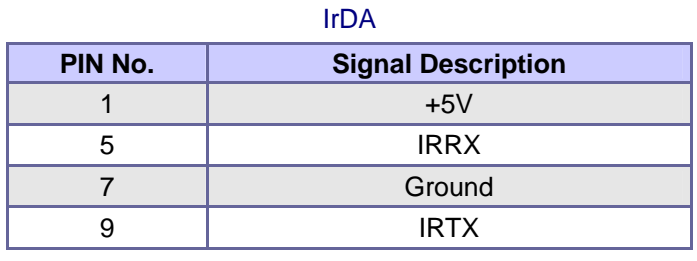

#### System Reset

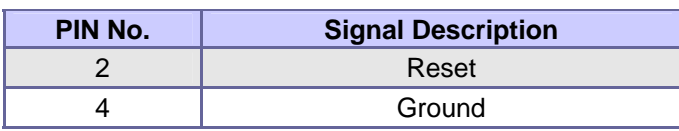

#### External Speaker

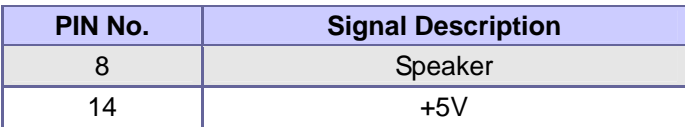

# IDE Active LED

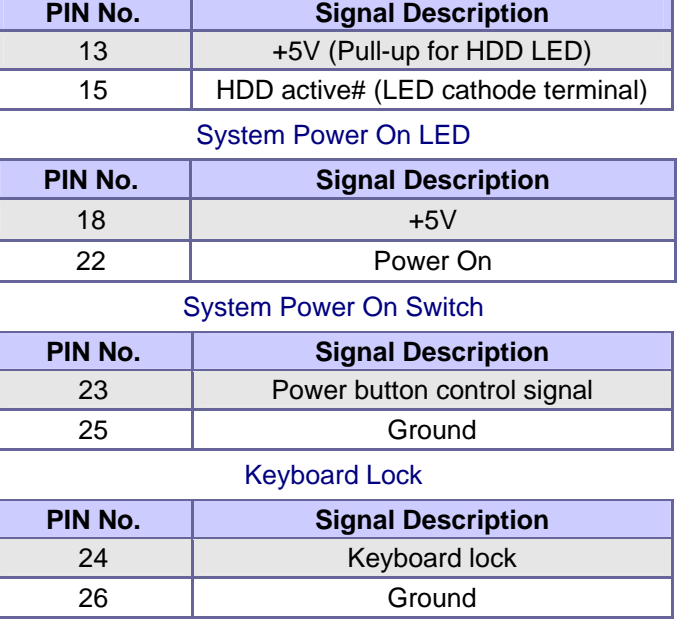

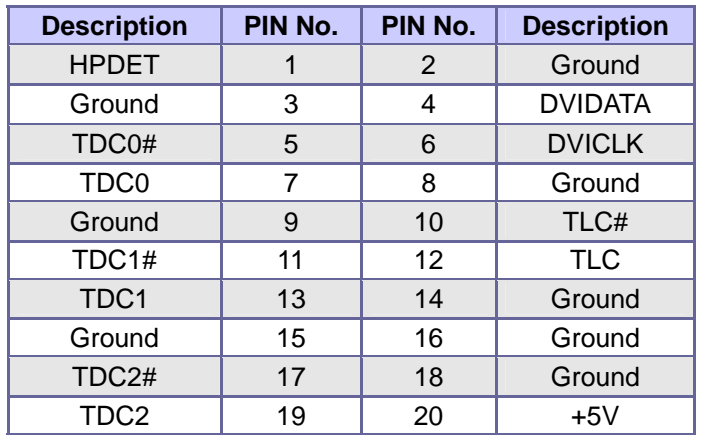

#### **2.3.22 DVI Connector (CN31)**

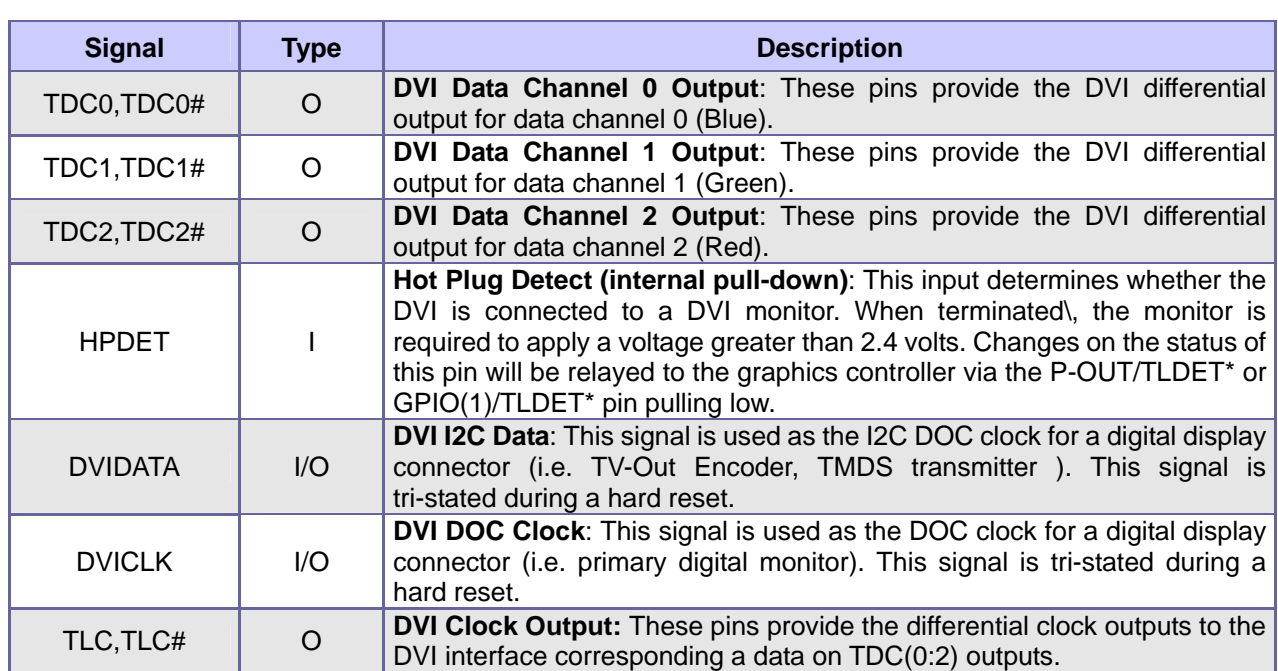

# **2.3.23 Serial ATA 1/2/3/4 Connectors (SATA1,**

# **SATA2, SATA3, SATA4)**

These SATA connectors support Serial ATA 300. Each

SATA connector can only support one serial ATA device.

**Note**: With most storage devices, there is a power cable

that you need attach to a power source (power supply).

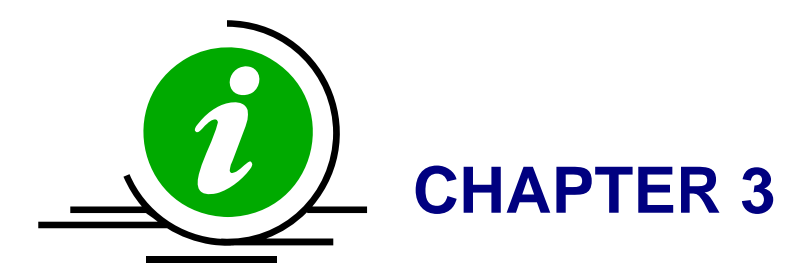

Download from Www.Somanuals.com. All Manuals Search And Download.

# **3. System Installation**

This chapter provides you with instructions on how to setup your system. The additional information shows you how to install CPU/ FAN and memory.

# **3.1 Intel**®  **µFC-LGA775 Processor**

# **3.1.1 Installing Intel**®  **Core™ 2 Duo / Pentium**®  **4 / Celeron**®  **D CPU**

- The board comes with a surface mount LGA775 socket designed for the Intel® Pentium® 4 processor in the 775-land package.
- Remove the plastic cap to install the µFC-LGA 775 Pentium 4 CPU.
- Unlock the socket by pressing the metal lever sideways to lift it up, and open the load plate. (1, 2, 3, 4)
- Position the CPU above the socket and the gold triangular mark on the CPU must align with pin 1 of the CPU socket. Then Insert the CPU gently seated in place.
- Close the load plate and push it back to the original position. (5, 6, 7)

**4**

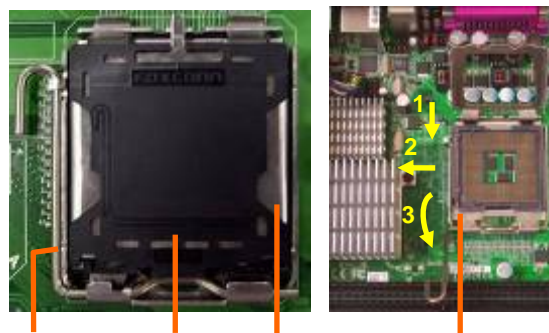

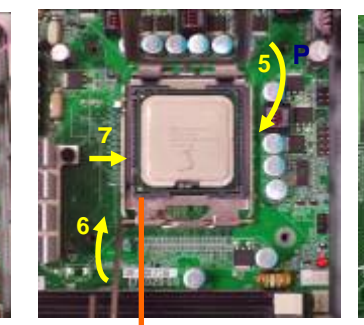

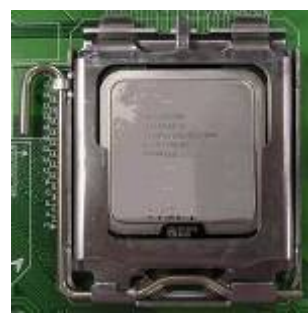

Metal level Plastic cap Load plate Pin 1 of the socket Gold triangular mark

# **Note:**

Do not force the CPU into the socket. It may bend the pins and damage the CPU.

# **3.1.2 Installing Intel µFC-LGA 775 CPU Fan, and Heat Sink**

- The Intel µFC-LGA 775 CPU heat sink and fan assembly comes in a push-pin design and requires no tool to install.
- Place the fan with heat sink right above the CPU and make sure four pins matching the holes of the board. (8, 9)
- Press all push-pins down and rotate them to lock. (Please check the rear side of the board.)
- Place the CPU fan connector.

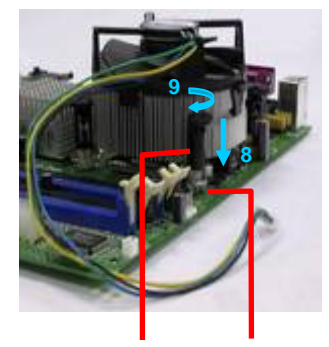

Push-pin Board's hole CPU fan connector

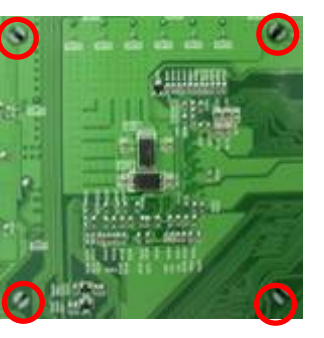

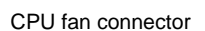

# **3.1.3 Removing CPU**

- Disconnect the CPU fan connector.
- Remove the CPU fan and heat sink first.
- Unlock the Intel µFC-LGA 775 Pentium 4 processor.
- Carefully lift up the existing CPU to remove it from the socket.
- Follow the steps of installing a CPU to change to another one.

**Warning**: For a safety landing, avoid leaving prongs on hard surface.

**Instructions**: Smear thermal grease on the top of the CPU. Lower the CPU fan onto the CPU/CPU socket and secure it using the attachments or screws provided on the fan. Finally, attach the fan power cable to the CPUFAN adapter. For more details on this, go to http://www.intel.com

# **3.2 Main Memory**

ADE-9040 provides 2 DIMMs (240-pin Dual In-line Memory Module) to support 1.8V DDRAM (Synchronized DRAM) as on-board main memory. The maximum memory size is 256 MB ~ 4 GB with using 256MB/512MB/1GB technology. Supports up to 2 double sided DIMMs at DDR2 533/667/800MHz. The memory architecture adopts 128-bit data interface to support for x8 and x16 DDRAM(DDR2) device width. In addition, it only supports Non-ECC memory.

For system compatibility and stability, don't use memory module without brand. You can also use the single or double-side DIMM .The two DIMMs can be out of order. You can install different size of DDRAM module on DIMM1, DIMM2 or all to boot up system.

Without out the contact and lock integrity of memory module with socket, it will impact on the system reliability. Follow normal procedure to install your DDRAM module into memory socket. Before locking, make sure that the module has been fully inserted into the DIMM slot.

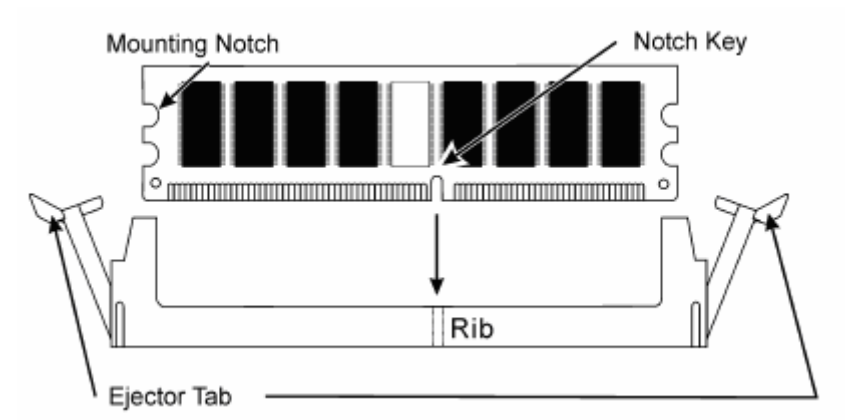

**NOTE:** For maintaining system stability, do not change any of DDR2 memory parameters in BIOS setup to upgrade your system performance without acquiring technical information.

# **3.3 Installing the ATX Mother Board**

To install your ADE-9040 into standard chassis or proprietary environment, you need to perform the following steps:

- 1. Check all jumpers setting on proper position
- 2. Install and configure CPU and memory module on right position
- 3. Place ADE-9040 into the dedicated position in your system
- 4. Attach cables to existing peripheral devices and secure it
- **NOTE:** Please refer section 3.4 to install display and Ethernet drivers and setup your system.
- **WARNING:** Please ensure that your ATX Main Board properly inserted and fixed by mechanism. Otherwise, the system might be unstable or do not work from bad contact of golden finger.

# **3.4.1 Dual Marvell Gigabit Ethernet Controllers**

Dual Marvell Gigabit Ethernet 10/100/1000BASE-TX controllers by PCI Express.

The ADE-9040 provides dual LED indicators on RJ-45 connectors to show LAN interface status. These messages will give you a guide for troubleshooting.

# **Yellow LED indicates transmit and receive activity.**

*Blinking*: indicates transmit/receive activity

*On*: indicates no activity but link is valid

*Off*: link is invalid

# **Green LED indicates Link speed**

*On*: link speed at 1000Mbps

*On*: link speed at 100Mbps

*Off*: link speed at 10Mbps

# **3.4.2 Drivers Support**

ADE-9040 provide on CD-Title to support on-board VGA and Ethernet device drivers in various operating systems. Before installing the device drivers, please see the reference files in each sub-directory. You cannot install drivers from CD-Title directly.

**Intel Q965 Chipset Integrated Graphics** supports Win2000, XP, Win2003 and 64bit Windows environment.

**Intel Q965 & ICH8(R) Chipset Driver** supports Win2000, XP, Win2003 and 64bit Windows environment.

**Dual Marvell Gigabit Ethernet Controllers** support Win2000, XP, Win2003, and 64 bit Windows environment.

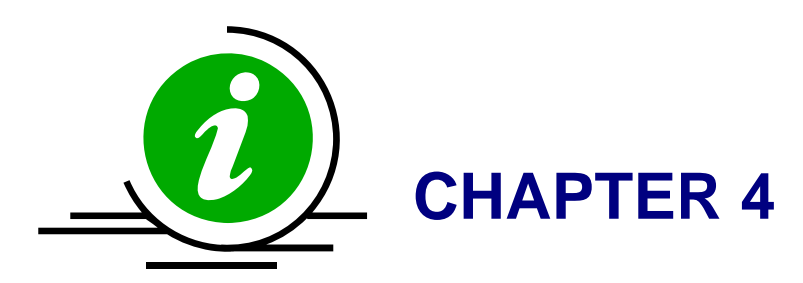

Download from Www.Somanuals.com. All Manuals Search And Download.

# **4. BIOS Setup**

# **4.1 Entering Setup**

AMI BIOS has a built-in setup program that allows users to modify the basic system configuration. This information is stored in CMOS RAM whose power is supplied by a battery so that it can retain the setup information even when the power is turned off. Press Delete when you Power on or Reboot the computer system. (i.e. After the logo appears at the center of the screen, please press Delete to enter the BIOS setup program). In the BIOS, make sure that everything is working fine before you try to optimize it for maximum performance.

#### **4.1.1 Main Menu**

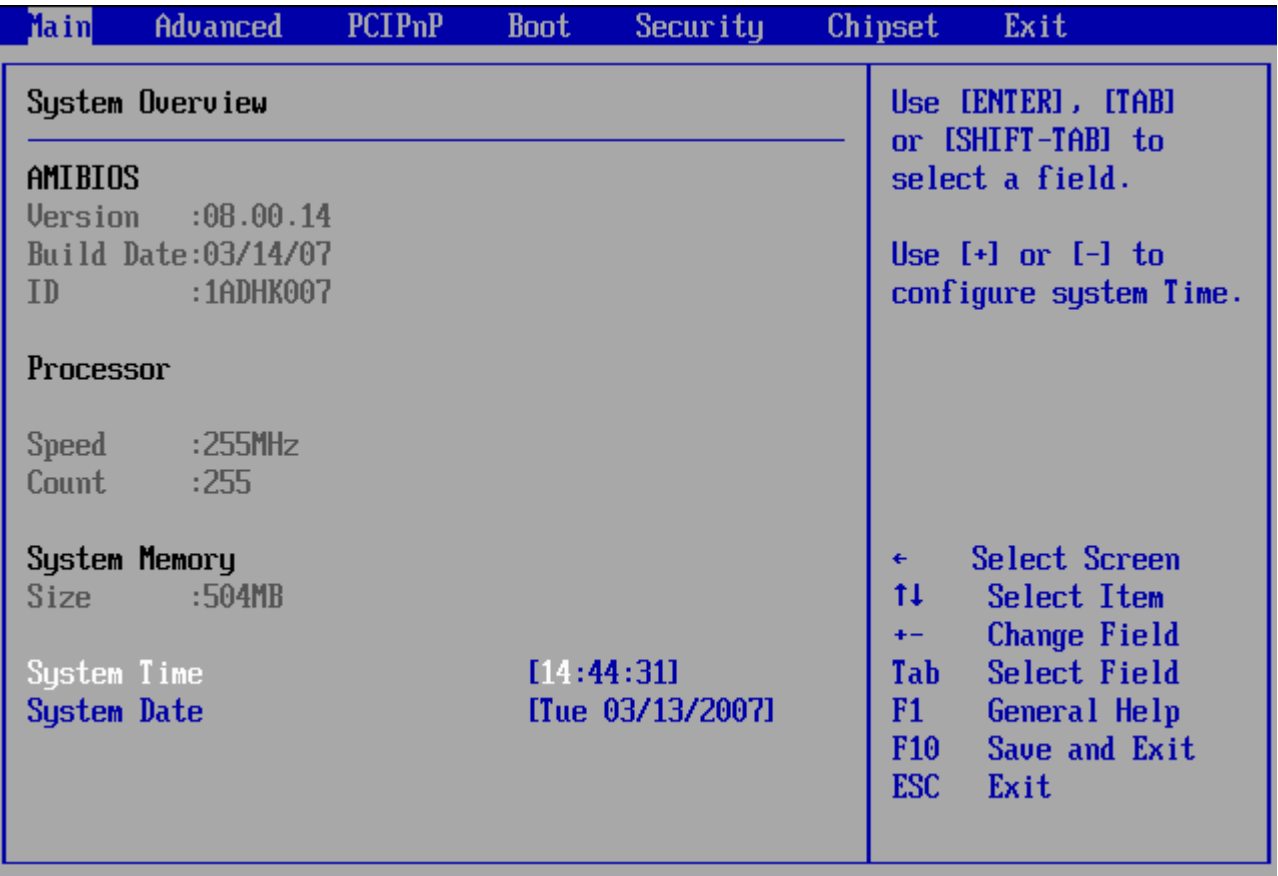

When you enter the AMI CMOS Setup Utility, the **Main** will appear on the screen. The Main allows you to select several configuration options. Use the left/right arrow keys to highlight a particular configuration screen from the top menu bar or use the down arrow key to access and configure the information below.

# **4.1.1.1 System Time / System Date**

Use this option to change the system time and date. The date must be entered in MM/DD/YY format. The time is entered in HH:MM:SS format.

# **4.1.2 Advanced Setting**

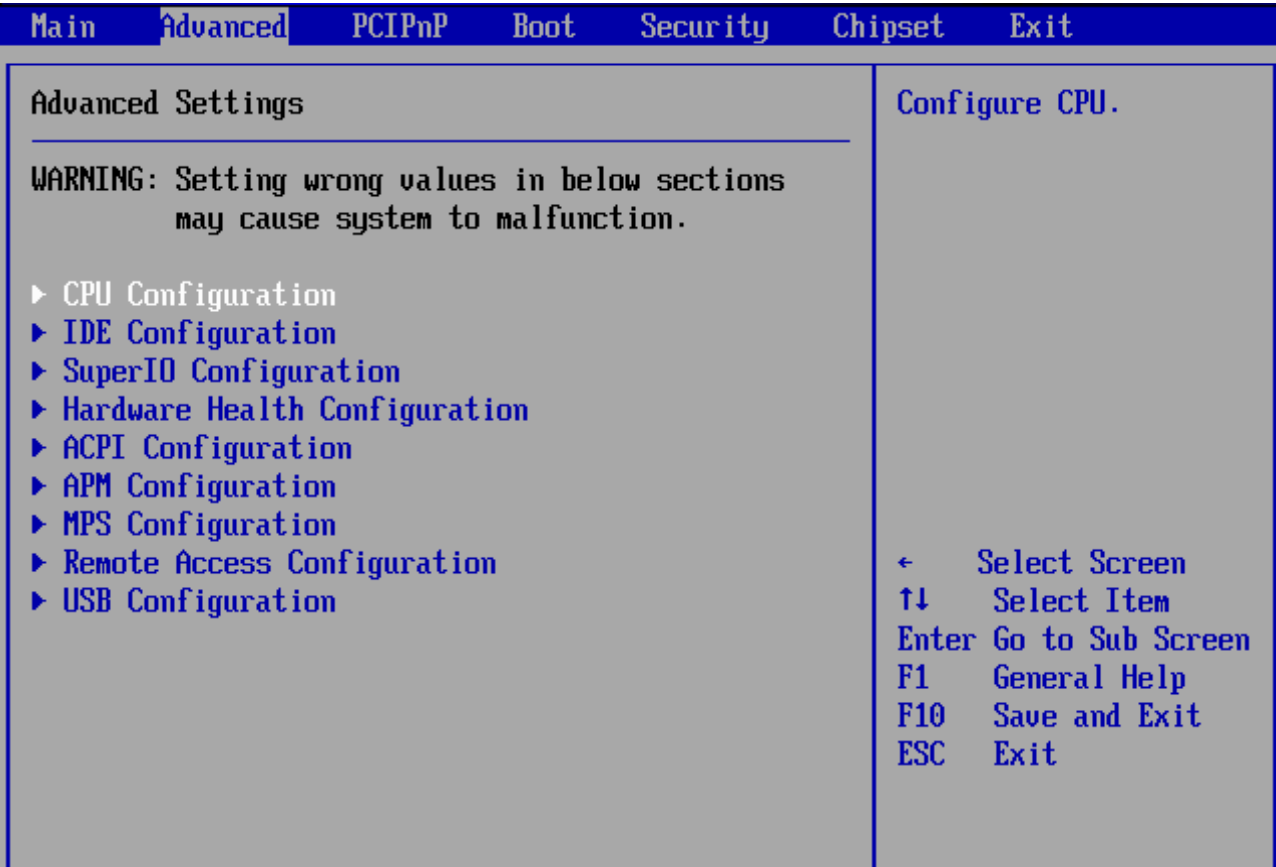

# **4.1.2.1 CPU Configuration**

The CPU Configuration setup screen varies depending on the installed processor.

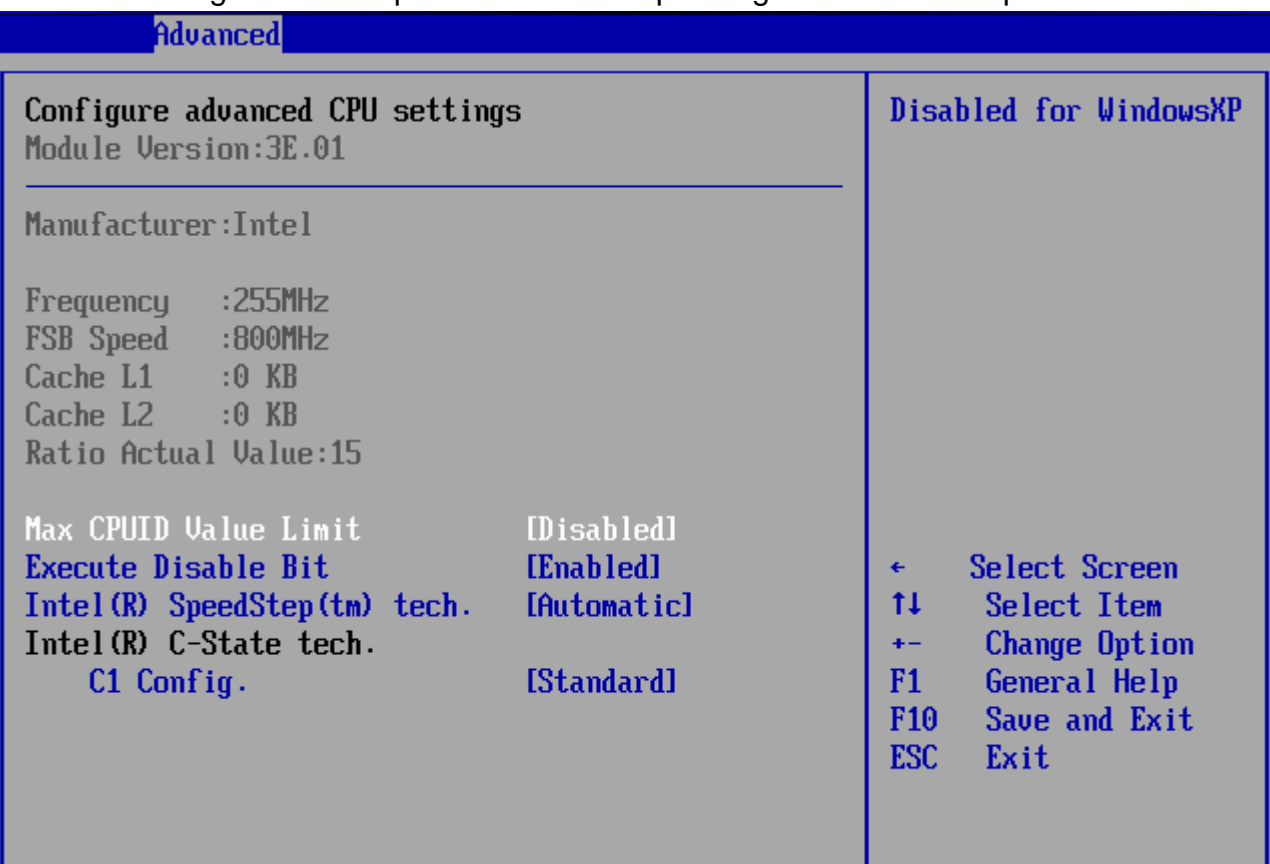

# **4.1.2.1.1 Max CPUID Value Limit**

The Intel® Processor Identification Utility requires the 'Max CPUID Value Limit' in the system BIOS to be disabled for proper processor identification. Once processor identification has taken place, the option can be re-enabled if desired.

# **4.1.2.1.2 Execute Disable Bit**

A feature designed to stop buffer overflow attacks against the operating system. Buffer overflow attacks are one of the most common tactics used to attack personal computers. The processor prevents the execution of code in data-only memory pages while enabled and will not restrict code execution in any memory area if disabled. This makes the processor more vulnerable to buffer overflow attacks

# **4.1.2.1.3 Intel ® SpeedStep (tm) tech.**

Intel (R) SpeedStep(tm) tech. is Intel's new power saving technology. Processor can switch between multiple frequency and voltage points to enable power savings. If you select [Auto], you need to set the "Power Schemes" as "Portable/Laptop" to enable this function. This option will be hidden if the current CPU does not support Intel SpeedStep(tm) tech..

# **4.1.2.1.4 Intel C-State tech**

Specific C-State supports. Standard = Conventional C-State. Enhanced = Enhanced C-State.

# **4.1.2.2 IDE Configuration**

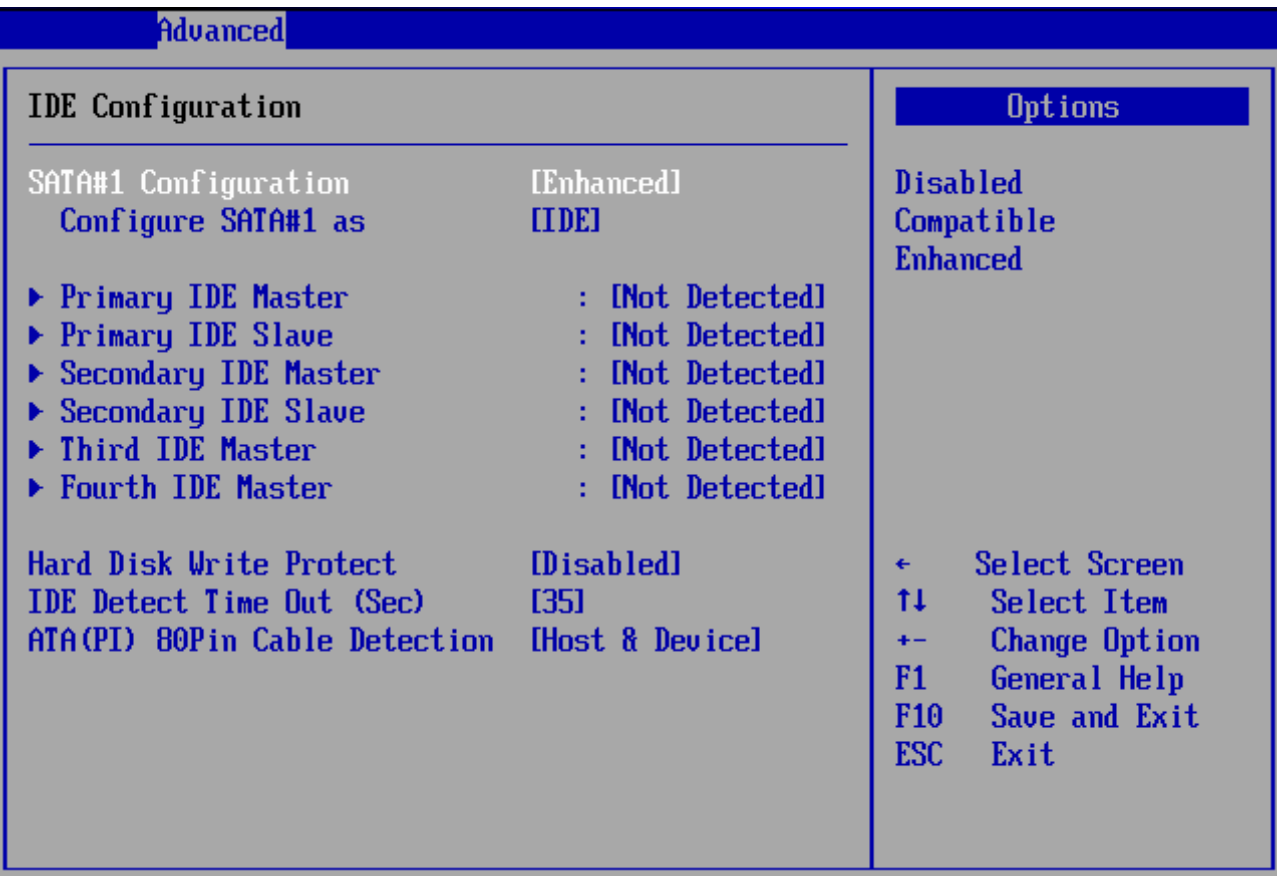

# **4.1.2.2.1 SATA#1 Configuration**

Option: [Disabled], [Enhanced].

# **4.1.2.2.2 Configure SATA#1 as**

Option: [IDE], [RAID]

# **4.1.2.2.3 Primary/Secondary IDE Master/Slave**

Select one of the hard disk drives to configure it. Press <Enter> to access its the sub menu. The options on the sub menu are described in the following sections.

# **4.1.2.2.4 Hard Disk Write Protect**

Set this option to protect the hard disk drive from being overwritten. The Optimal and Fail-Safe default setting is Disabled.

# **4.1.2.2.5 IDE Detect Time Out (Sec)**

Set this option to stop the AMIBIOS from searching for IDE devices within the specified number of seconds. Basically, this allows you to fine-tune the settings to allow for faster boot times. Adjust this setting until a suitable timing that can detect all IDE disk drives attached is found.

The options: 0, 5, 10, 15, 20, 25, 30, 35 sec.

# **4.1.2.2.6 ATA(PI) 80Pin Cable Detection**

Set this option to select the method used to detect the ATA (PI) 80 pin cable. The Optimal and Fail-Safe setting is Host & Device.

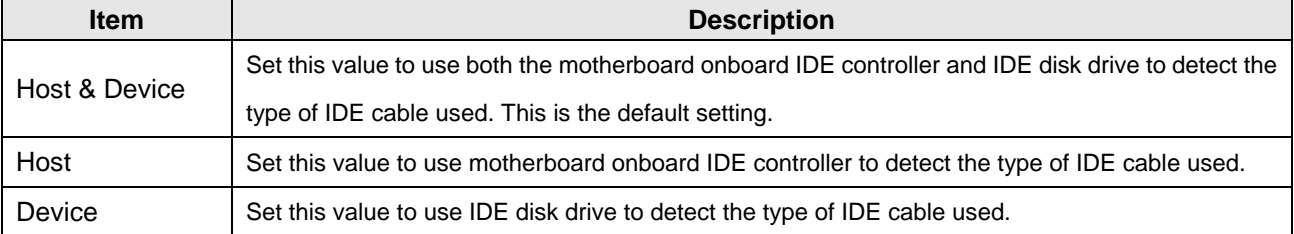

# **4.1.2.3 Super IO Configuration**

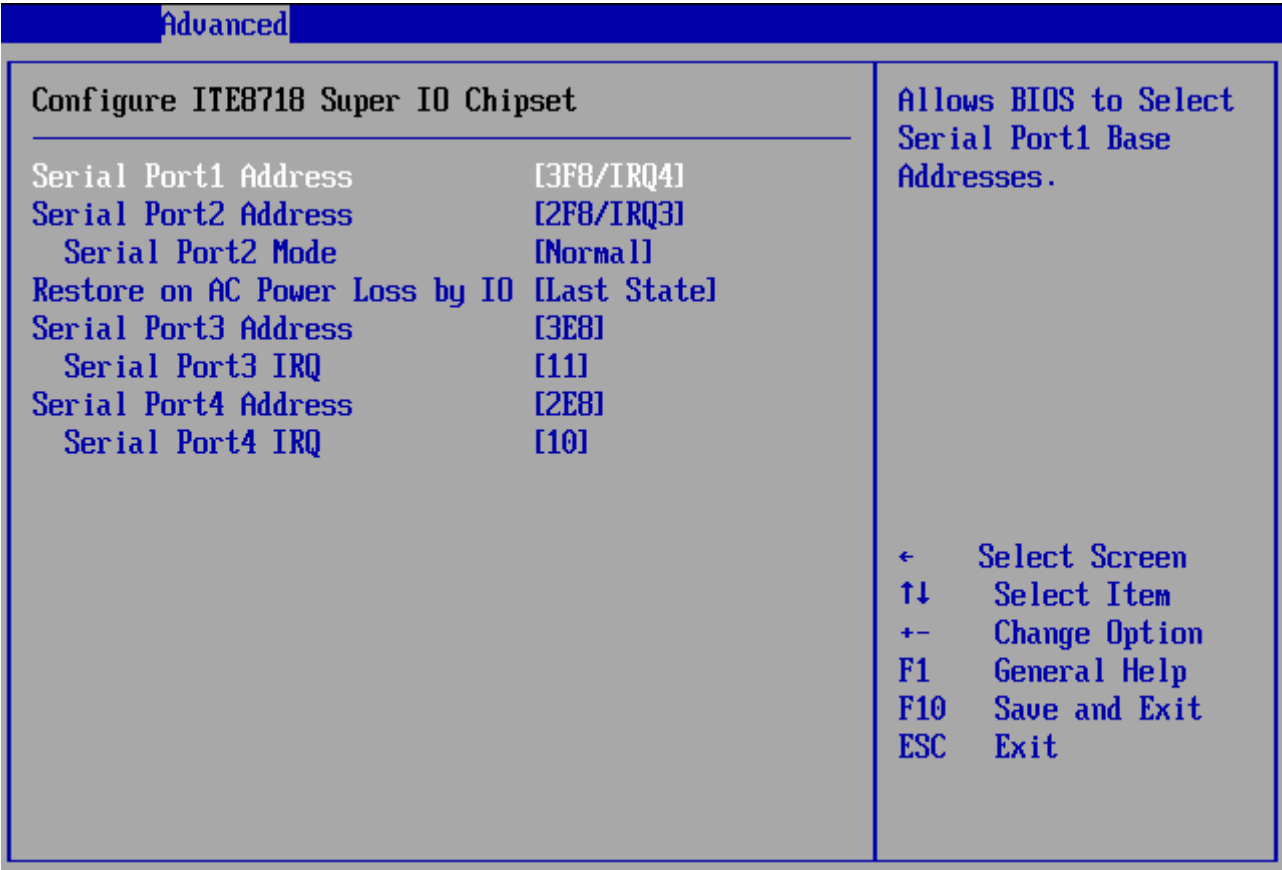

# **4.1.2.3.1 Serial Port1/2 Address**

This option specifies the base I/O port address and Interrupt Request address of serial port 1/2. The Optimal setting is 3F8/IRQ4. The Fail-Safe default setting is Disabled.

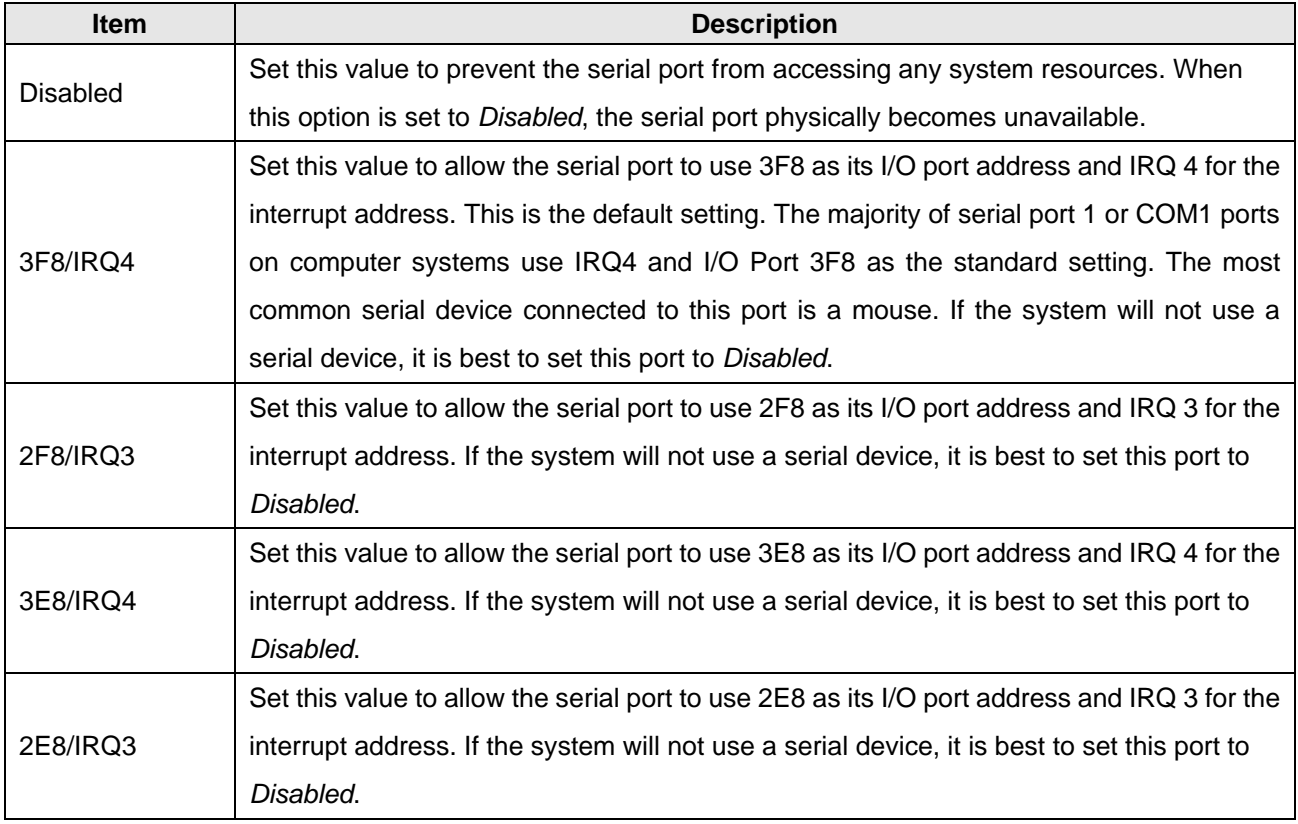

# **4.1.2.3.2 Serial Port2 Mode**

Allows BIOS to select mode for Serial Port2.

# **4.1.2.3.3 Restore on AC Power Loss by IO**

This item allows you to select if you want to power on the system after power failure.

Option: [Power On], [Power Off], [Last state].

# **4.1.2.3.4 Serial Port3/4 Address**

Allows BIOS to select serial port 3/4 base addresses.

# **4.1.2.3.5 Serial Port3/4 IRQ**

Allows BIOS to select serial port 3/4 IRQ.

# **4.1.2.4 Hardware Health Configuration**

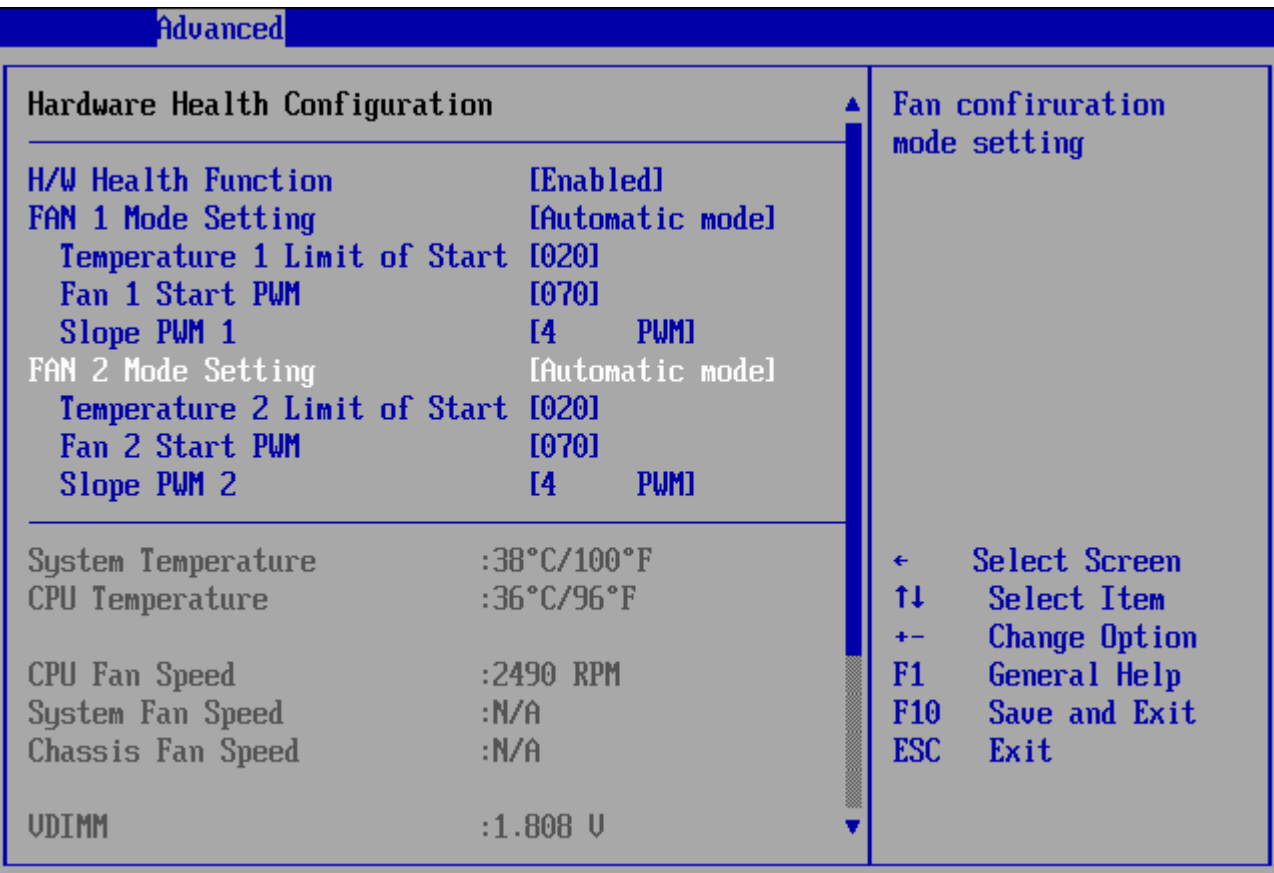

# **4.1.2.4.1 H/W Health Function**

Enables Hardware Health Monitoring Device.

# **4.1.2.4.2 FAN 1 Mode Setting**

This item allows you to set fan speed control mode.

Option: [Full On mode], [Automatic mode].

# **4.1.2.4.3 Temperature 1 Limit of Start**

Fan spins in a start PWM value when temp exceeds a start limit

Min=0℃, Max=127℃, Please input Dec number:

# **4.1.2.4.4 Fan 1 Start PWM**

Fan start PWM value.

Min=0, Max=127, Please input Dec number.

# **4.1.2.4.5 Slope PWM 1**

The PWM value is subject to the temperature inputs by linear changing.

# **4.1.2.4.6 FAN 2 Mode Setting**

This item allows you to set fan speed control mode.

Option: [Full On mode], [Automatic mode].

# **4.1.2.4.7 Temperature 2 Limit of Start**

Fan spins in a start PWM value when temp exceeds a start limit Min=0℃, Max=127℃, Please input Dec number:

34 / 55

# **4.1.2.4.8 Fan 2 Start PWM**

Fan start PWM value.

Min=0, Max=127, Please input Dec number:.

# **4.1.2.4.9 Slope PWM 2**

The PWM value is subject to the temperature inputs by linear changing.

# **4.1.2.5 ACPI Configuration**

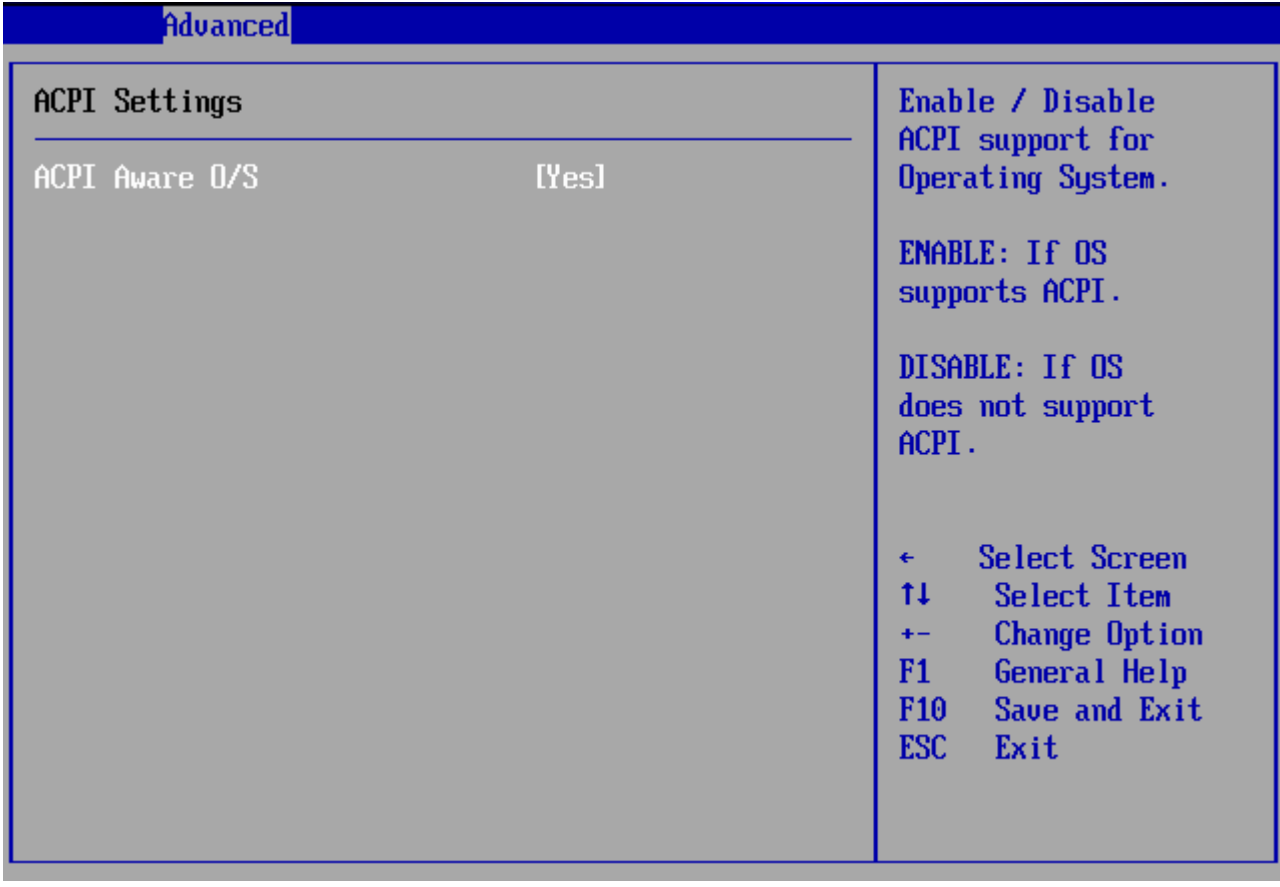

# **4.1.2.5.1 ACPI Aware O/S**

Set this value to allow the system to utilize the Intel ACPI (Advanced Configuration and Power Interface) specification.

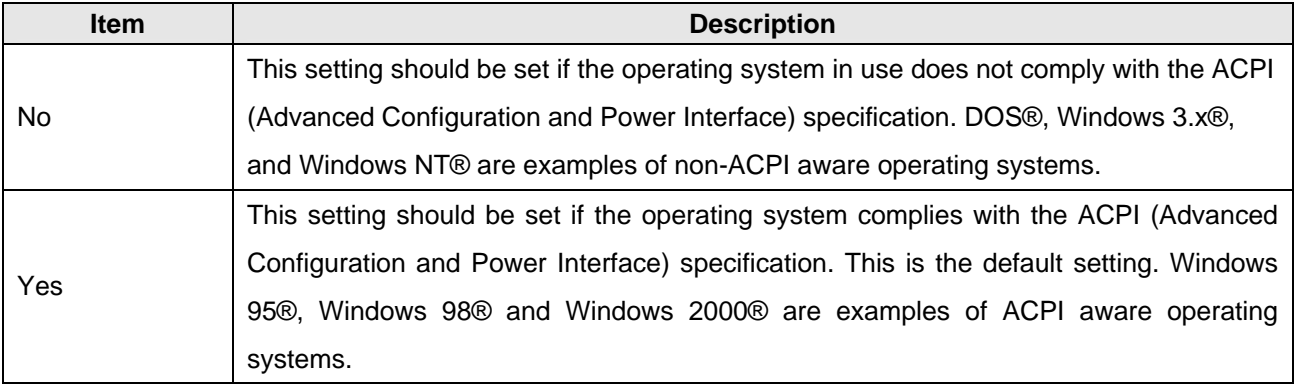

#### **4.1.2.6 APM Configuration**

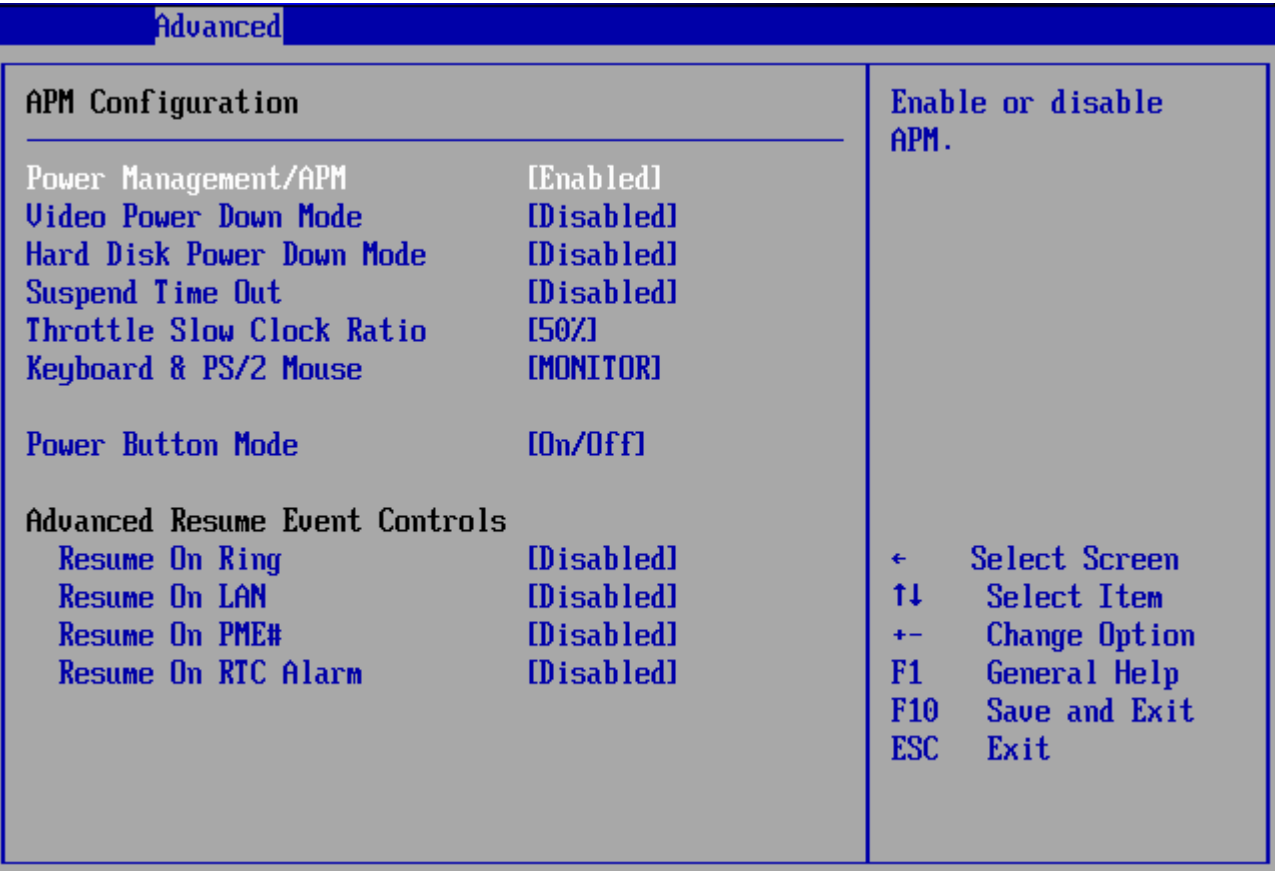

# **4.1.2.6.1 Power Management/APM**

Set this value to allow Power Management/APM support.

# **4.1.2.6.2 Video Power Down Mode**

This option specifies the length of time the system waits before it enters suspend mode. The options: Disabled, 1, 5, 10 Min.

# **4.1.2.6.3 Hard Disk Power Down Mode**

This option specifies the power conserving state that the hard disk drive enters after the specified period of hard drive inactivity has expired*.*

The options: Disabled, Standby, Suspend.

# **4.1.2.6.4 Suspend Time Out**

Go into Suspend in the specified time.

# **4.1.2.6.5 Throttle Slow Clock Ratio**

In a power management state, the BIOS can throttle the CPU clock to reduce power consumption. For example, a throttle ratio of *50%* means the clock is turned off half of its normal operational time.

The options: 87.5%, 75.0%, 62.5%, 50%, 37.5%, 25%, 12.5%.

# **4.1.2.6.6 Keyboard & PS/2 Mouse**

Monitor KBC Ports 60/64.

# **4.1.2.6.7 Power Button Mode**

This option specifies how the externally mounted power button on the front of the computer chassis is used.

The options: On/Off, Standby, Suspend.

#### **4.1.2.6.8 Resume On Ring**

Disable/Enable RI to generate a wake event.

#### **4.1.2.6.9 Resume On LAN**

Disable/Enable LAN GPI to generate a wake event.

#### **4.1.2.6.10 Resume On PME#**

Disable/Enable PME to generate a wake event.

#### **4.1.2.6.11 Resume On RTC Alarm**

Disable/Enable RTC to generate a wake event.

# **4.1.2.7 MPS Configuration**

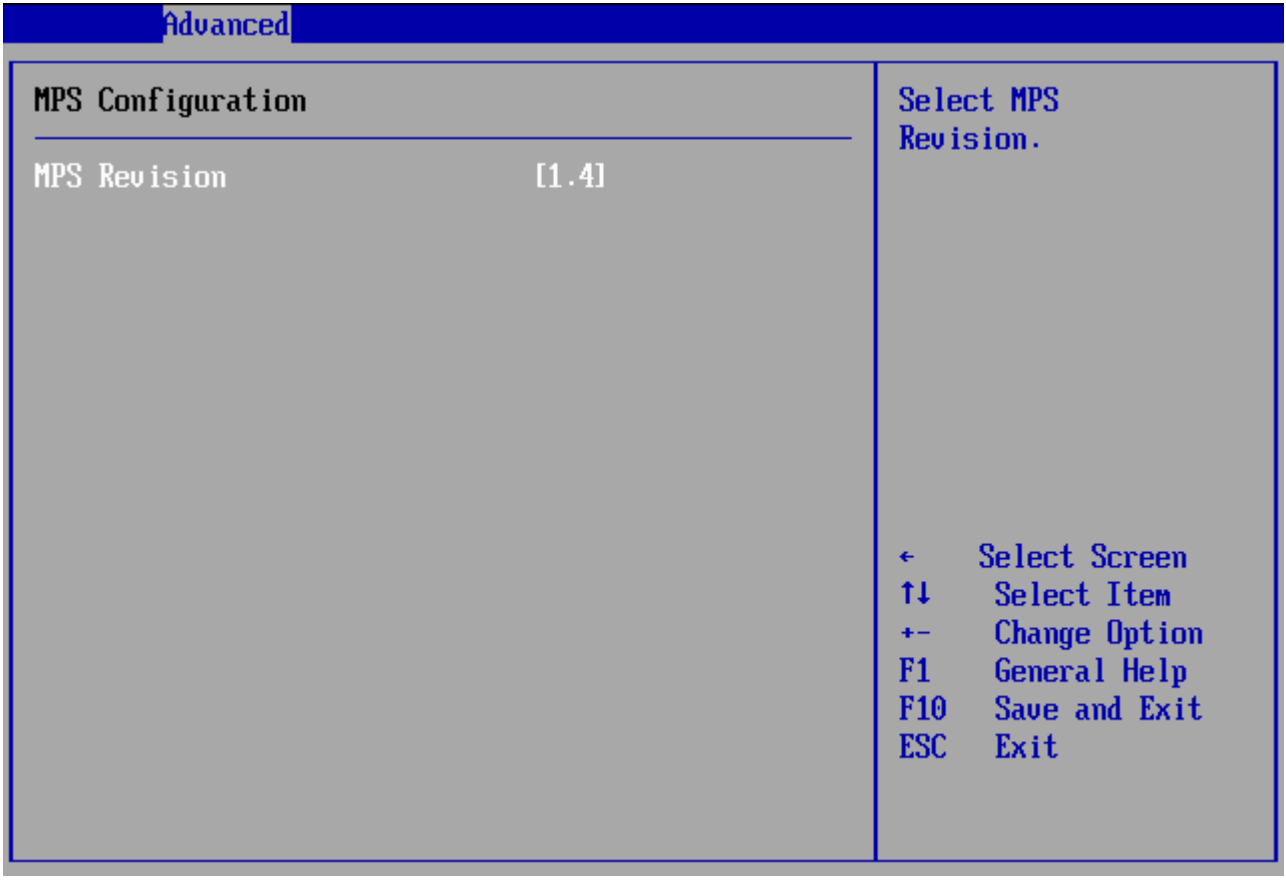

Select MPS Revision.

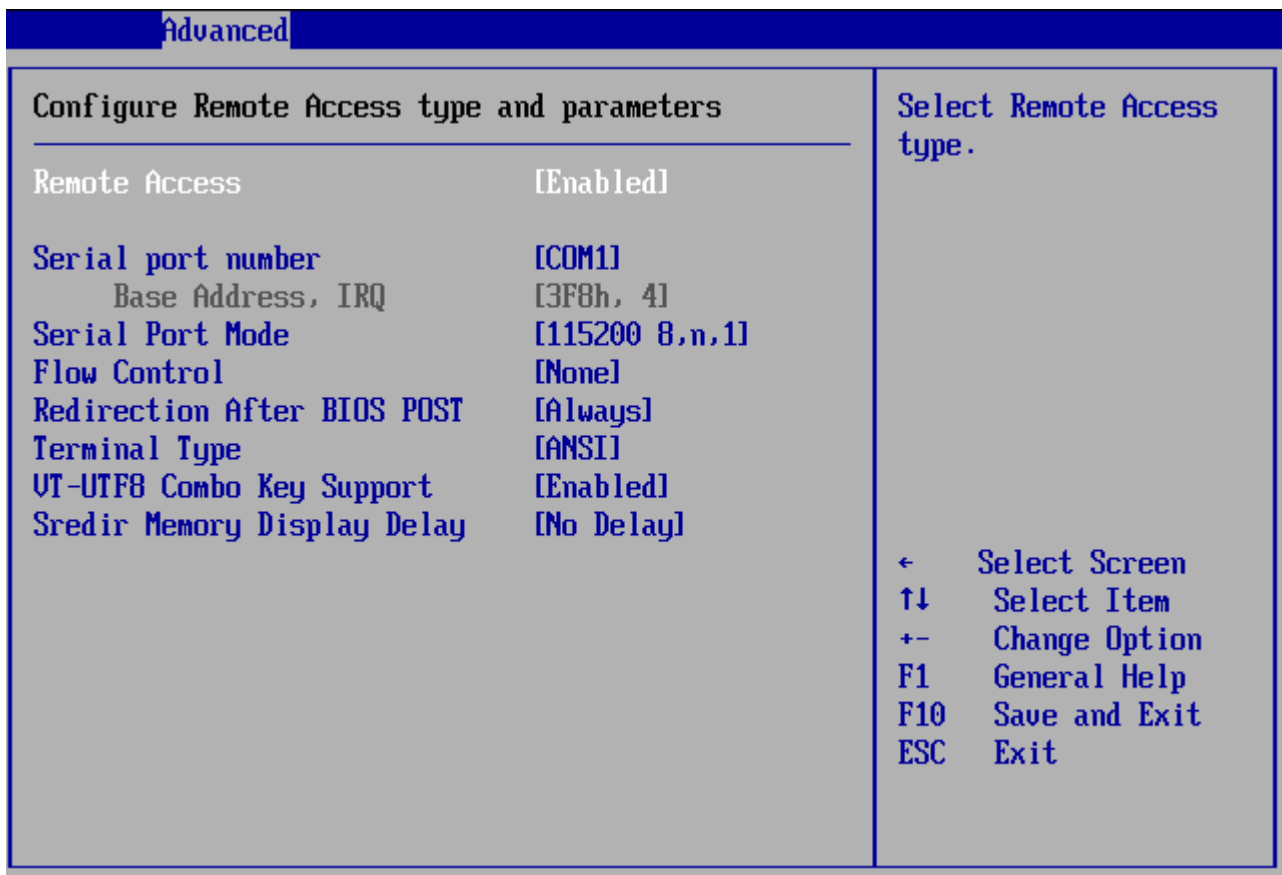

# **4.1.2.8 Remote Access Configuration**

# **4.1.2.8.1 Remote Access**

You can disable or enable the BIOS remote access feature here.

# **4.1.2.8.2 Serial Port Number**

Select serial port for console redirection. Make sure the selected port is enabled.

# **4.1.2.8.3 Flow Control**

Select Flow Control for console redirection.

# **4.1.2.8.4 Redirection after BIOS POS**

Disable: Turns off the redirection after POST Boot Loader: Redirection is active

during POST and during Boot Loader. Always: Redirection is always active.

(Some OSs may not work if set to Always)

[Enabled] - keep it, [Disabled]- deactivate

# **4.1.2.8.5 Terminal Type**

Select the target terminal type.

# **4.1.2.8.6 VT-UTF8 Combo Key Support**

Enable VT-UTF8 Combination Key Support for ANSI/VT100 terminals.

# **4.1.2.8.7 Sredir Memory Display Delay**

Gives the delay in seconds to display memory information.

# **4.1.2.9 USB Configuration**

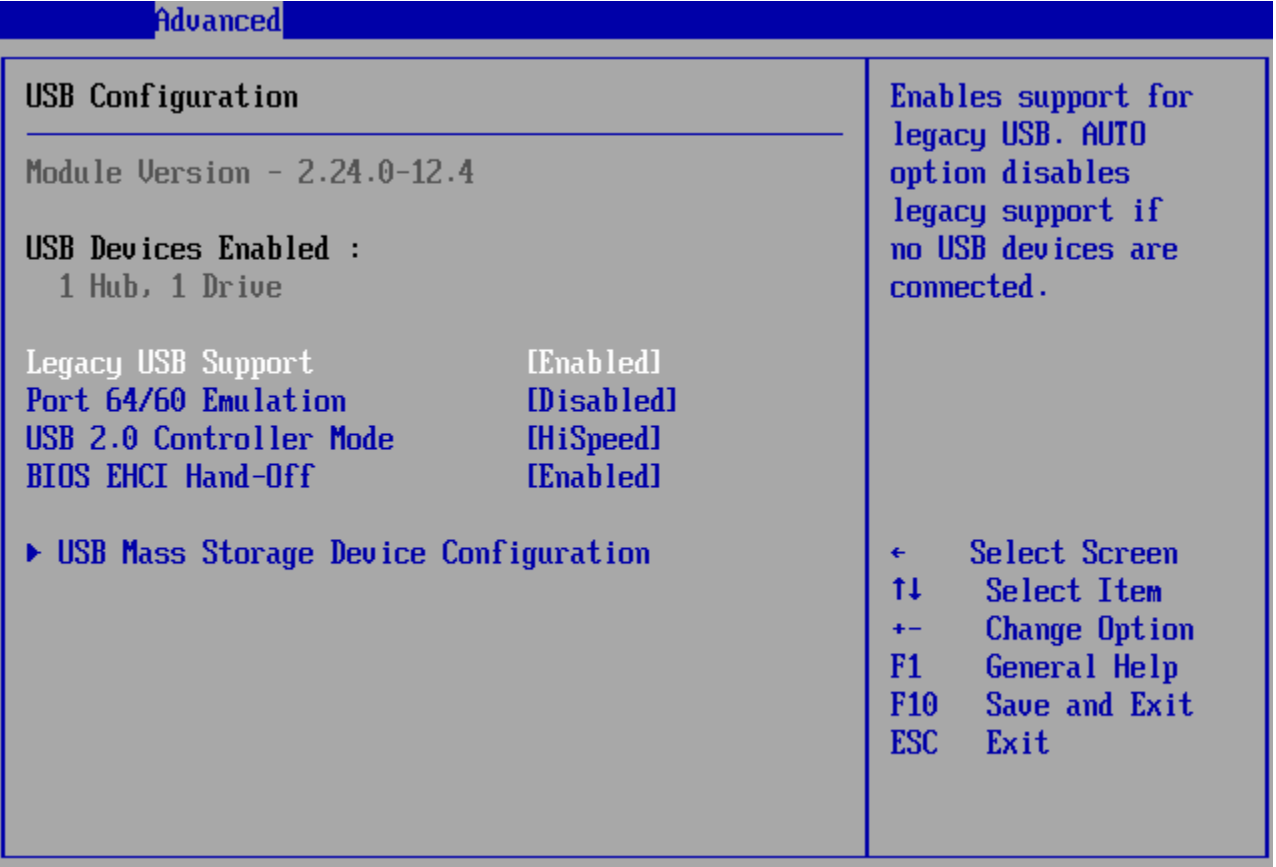

# **4.1.2.9.1 Legacy USB Support**

Legacy USB Support refers to the USB mouse and USB keyboard support. Normally if this option is not enabled, any attached USB mouse or USB keyboard will not become available until a USB compatible operating system is fully booted with all USB drivers loaded. When this option is enabled, any attached USB mouse or USB keyboard can

control the system even when there is no USB drivers loaded on the system. Set this value to enable or disable the Legacy USB Support. The Optimal and Fail-Safe default setting is *Disabled*.

# **4.1.2.9.2 Port 64/60 Emulation**

Enables I/O port 60h/64h emulation support. This should be enabled for the complete USB keyboard legacy support for non-USB aware OSes.

# **4.1.2.9.3 USB 2.0 Controller Mode**

Configures the USB 2.0 controller in HiSpeed (480Mbps) or FullSpeed (12Mbps).

# **4.1.2.9.4 BIOS EHCI Hand-Off**

This is a workaround for OSes without EHCI hand-off support. The EHCI ownership change should claim by EHCI driver.

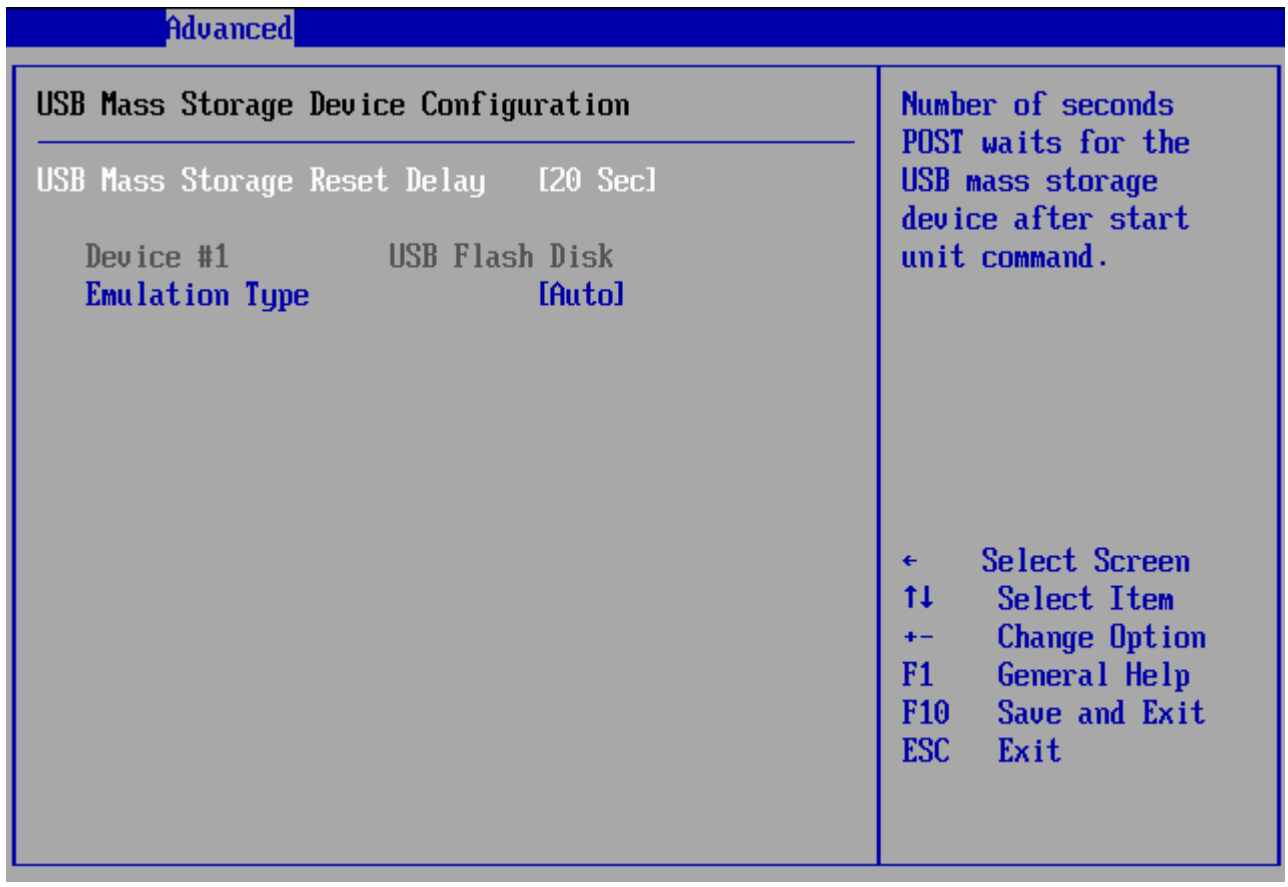

# **4.1.2.9.5 USB Mass Storage Device Configuration**

# **4.1.2.9.5.1 Emulation Type**

If Auto, USB devices less than 530MB will be emulated as Floppy and remaining as hard drive. Forced FDD option can be used to force a HDD formatted drive to boot as FDD (Ex. ZIP drive)

# **4.1.3 Advanced PCI/PnP Setting**

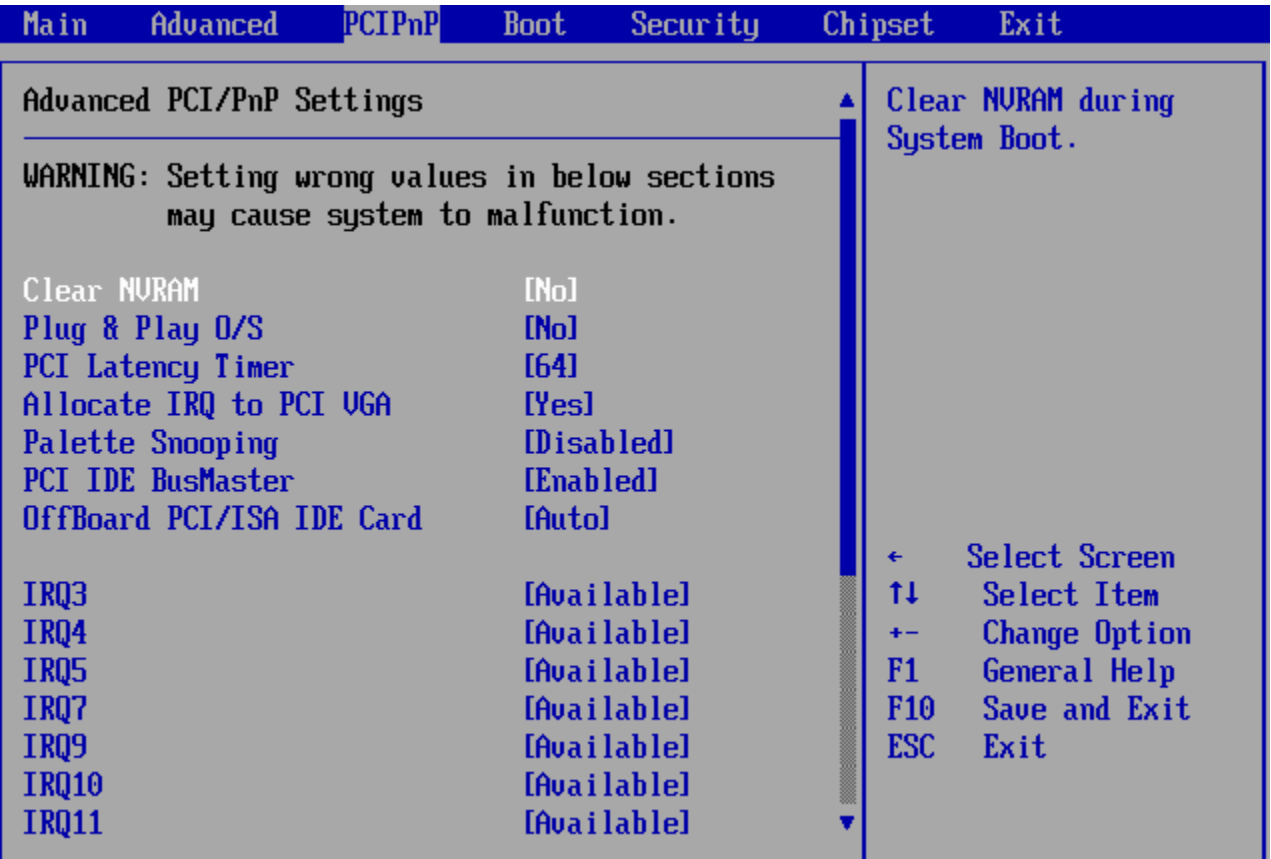

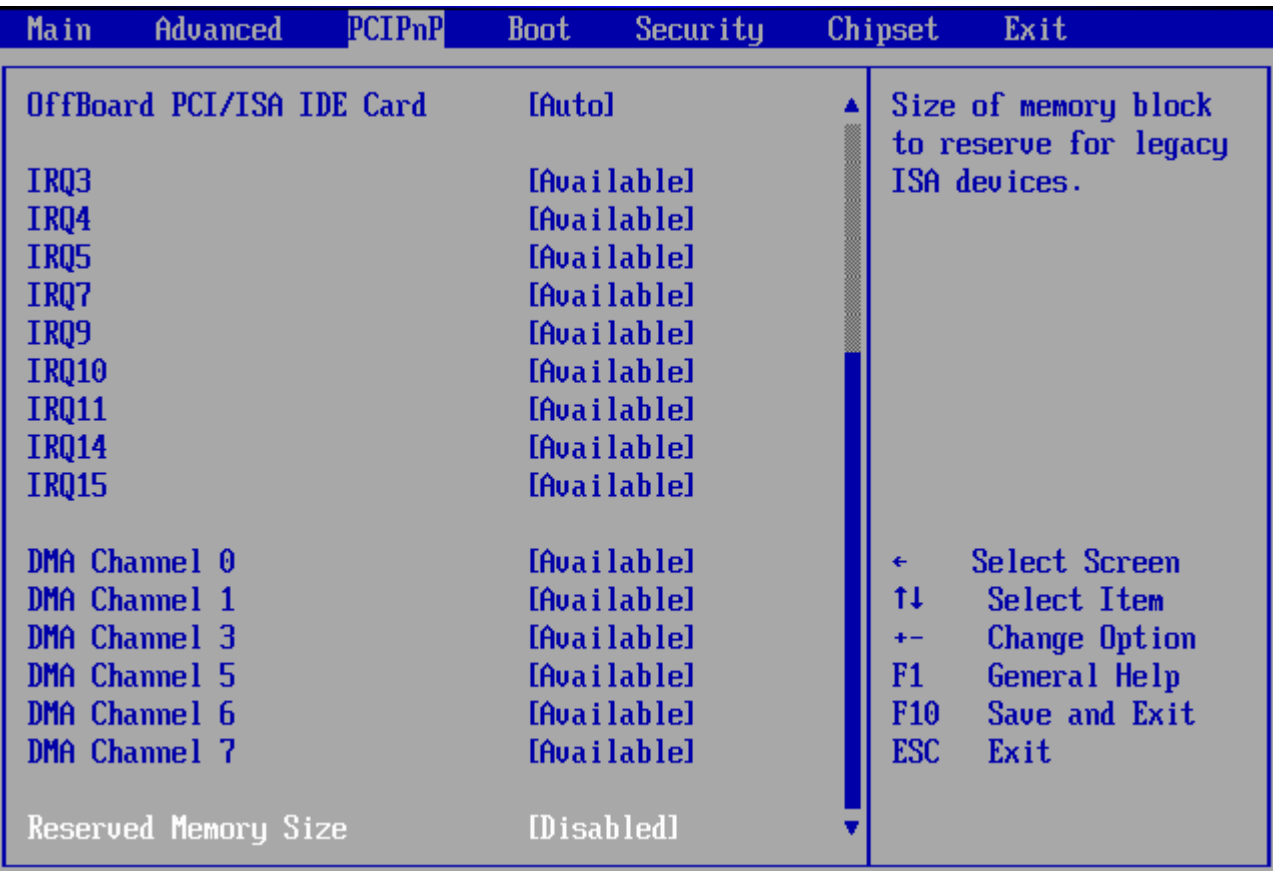

# **4.1.3.1 Clear NVRAM**

Clear NVRAM during System Boot.

# **4.1.3.2 Plug & Play O/S**

Set this value to allow the system to modify the settings for Plug and Play operating system support.

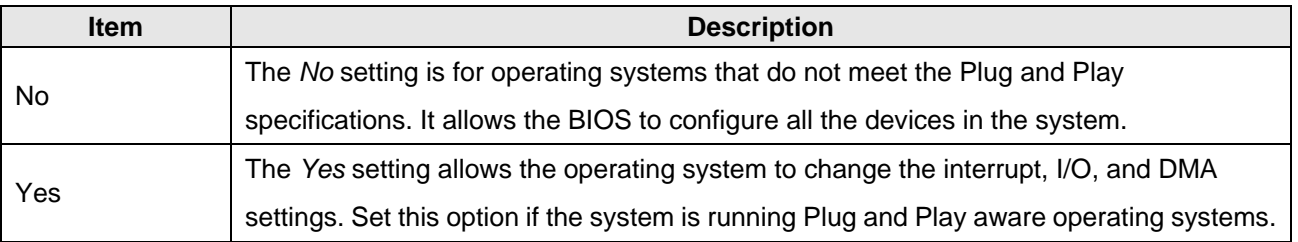

#### **4.1.3.3 PCI Latency Timer**

Set this value to allow the PCI Latency Timer to be adjusted. This option sets the latency of all PCI devices on the PCI bus.

The options: 32, 64, 96, 128, 160, 192, 224, 248 PCI clock cycles.

# **4.1.3.4 Allocate IRQ to PCI VGA**

Set this value to allow or restrict the system from giving the VGA adapter card an interrupt address.

# **4.1.3.5 Palette Snooping**

Set this value to allow the system to modify the Palette Snooping settings.

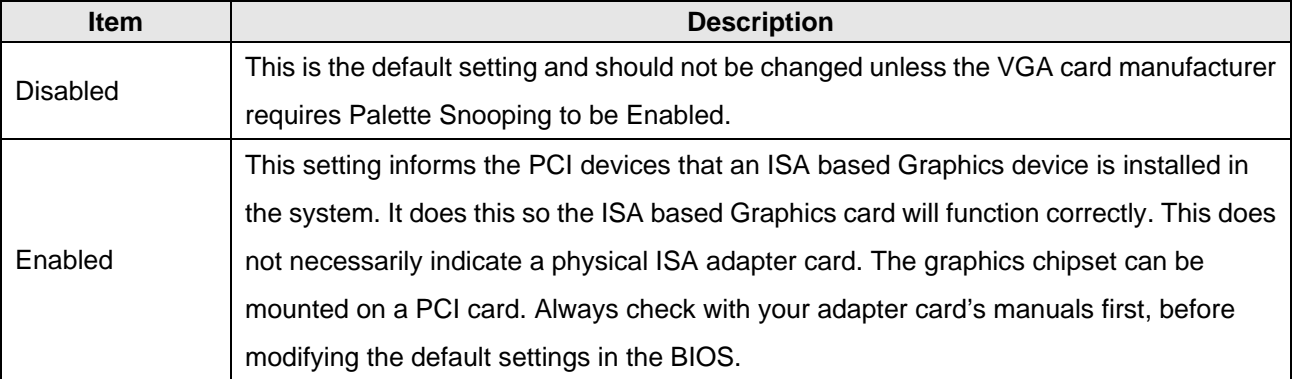

# **4.1.3.6 PCI IDE BusMaster**

Set this value to allow or prevent the use of PCI IDE busmastering.

# **4.1.3.7 OffBoard PCI/ISA IDE Card**

Set this value to allow the OffBoard PCI/ISA IDE Card to be selected.

# **4.1.3.8 IRQ3/4/5/7/9/10/11/14/15**

Set this value to allow the IRQ settings to be modified.

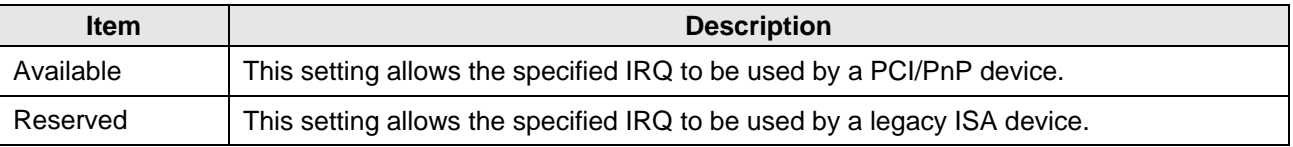

# **4.1.3.9 DMA Channel 0/1/3/5/6/7**

Set this value to allow the DMA setting to be modified.

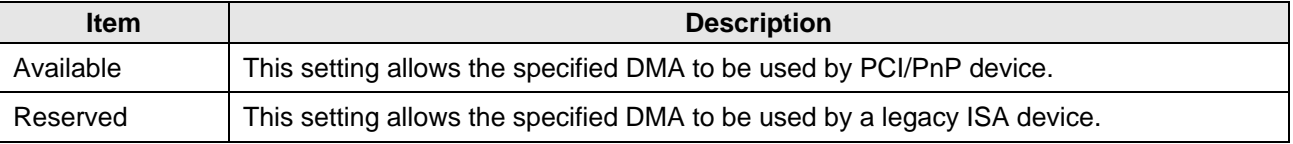

# **4.1.3.10 Reserved Memory Size**

Set this value to allow the system to reserve memory that is used by ISA devices The options: Disabled, 16K, 32K, 64K.

# **4.1.4 Boot Settings**

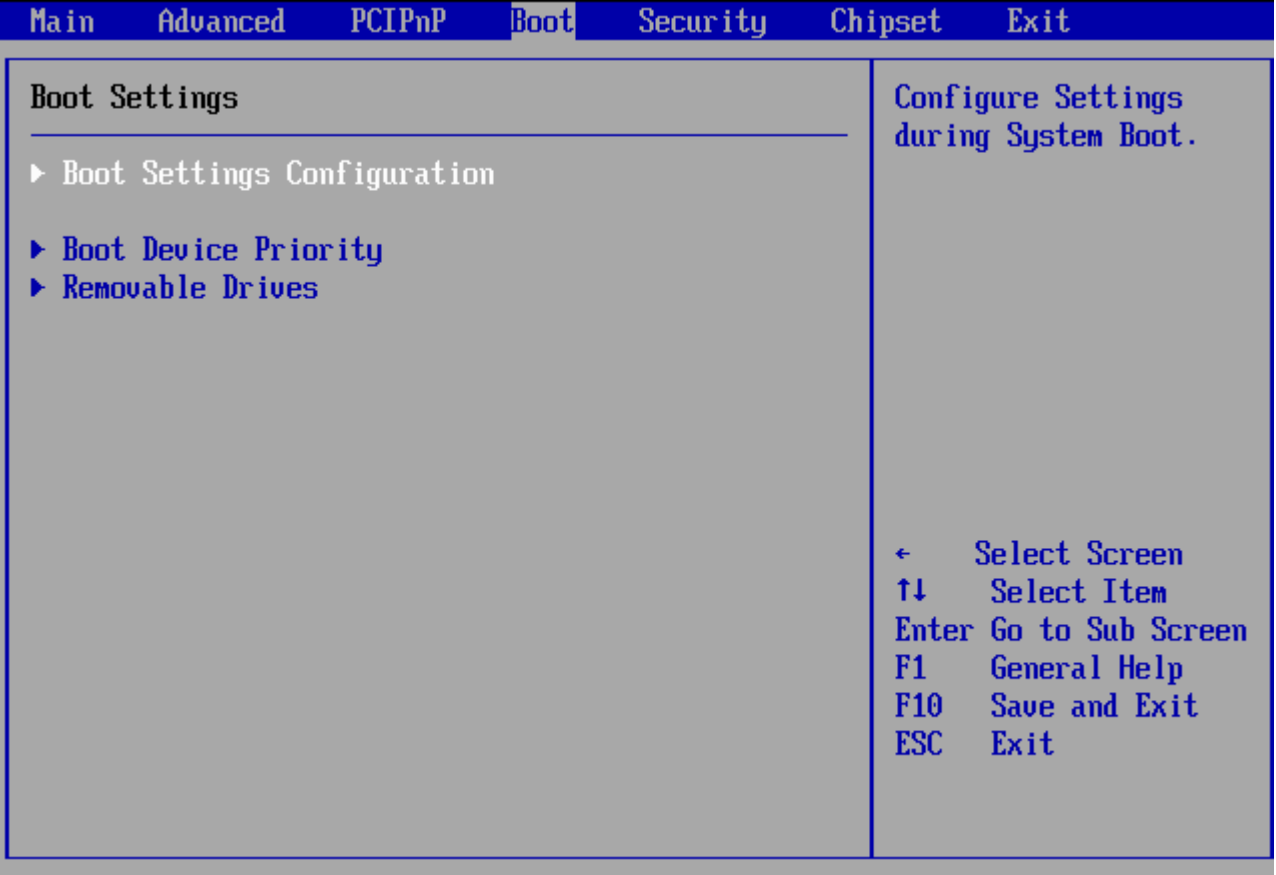

# **4.1.4.1 Boot Settings Configuration**

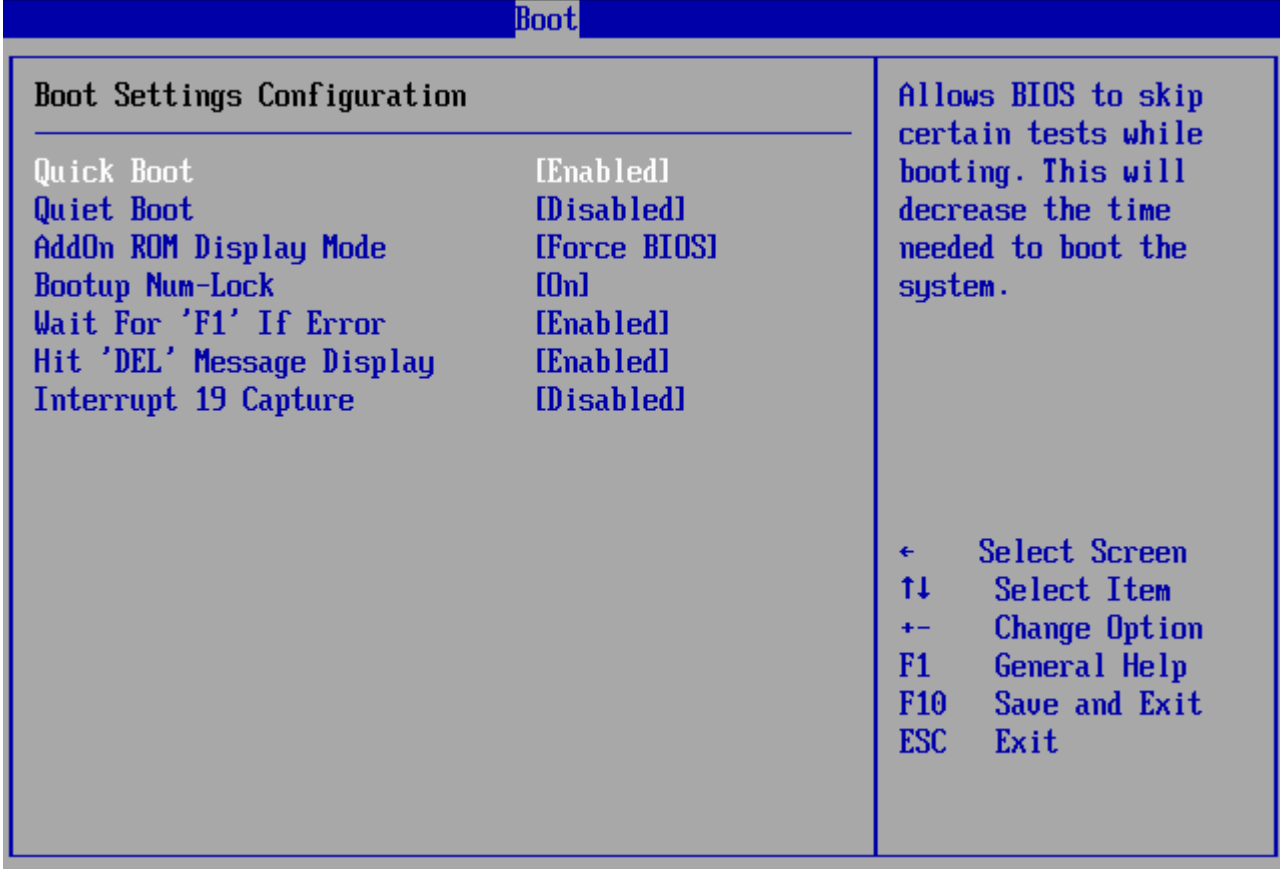

# **4.1.4.1.1 Quick Boot**

The Optimal and Fail-Safe default setting is *Disabled*. Allow to set this value to allow the BIOS to skip certain POST tests to boot faster or disabled to perform all POST tests.

# **4.1.4.1.2 Quiet Boot**

Set this value to allow the boot up screen options to be modified between POST messages or OEM logo. The Optimal and Fail-Safe default setting is *Enabled.*

# **4.1.4.1.3 AddOn ROM Display Mode**

Set this option to display add-on ROM (read-only memory) messages.

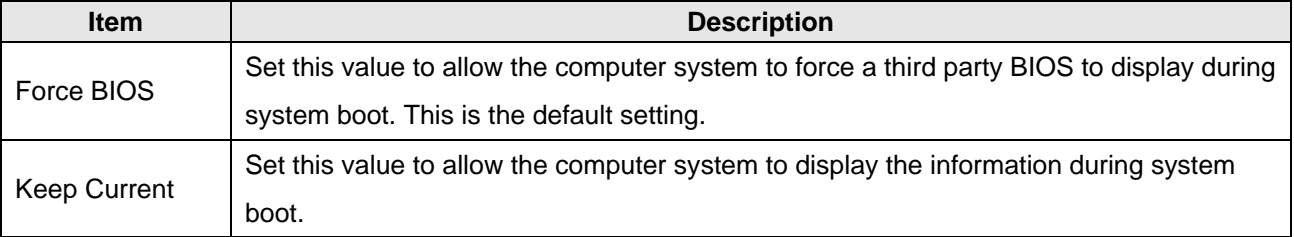

# **4.1.4.1.4 Bootup Num-Lock**

Set this value to allow the Number Lock setting to be modified during boot up.

#### **4.1.4.1.5 Wait For 'F1' If Error**

Set this value to allow the Wait for 'F1' Error setting to be modified.

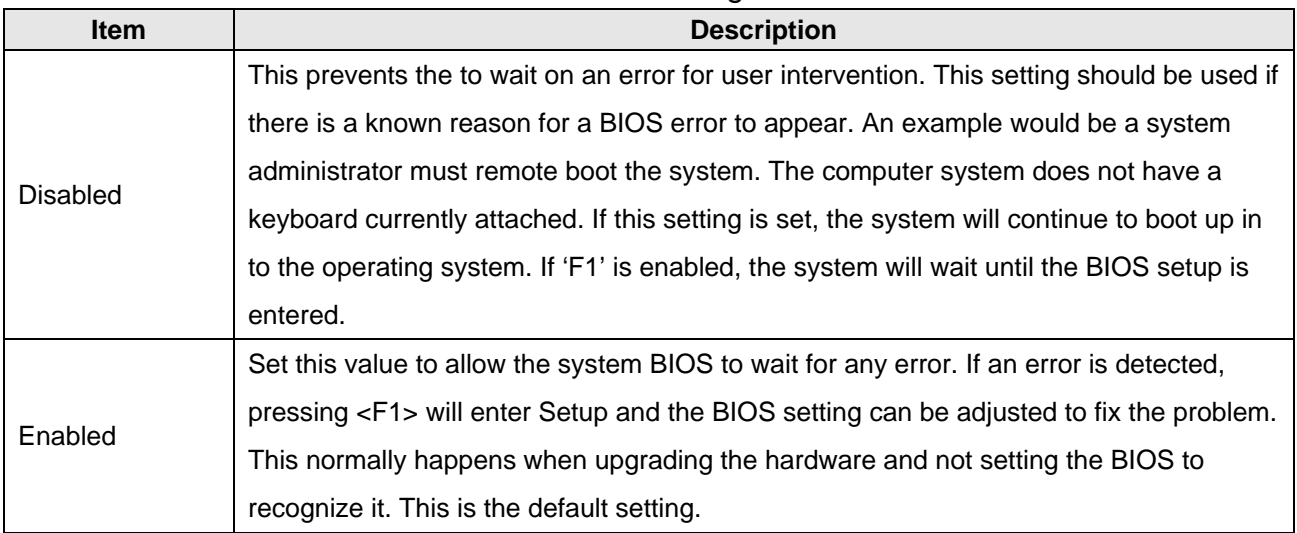

# **4.1.4.1.6 Hit 'DEL' Message Display**

Set this value to allow the *Hit "DEL" to enter Setup* Message Display to be modified.

# **4.1.4.1.7 Interrupt 19 Capture**

Enabled: Allows option ROMs to trap interrupt 19. This is required by some PCI cards that provide a ROM based setup utility.

#### **4.1.5 Security Settings**

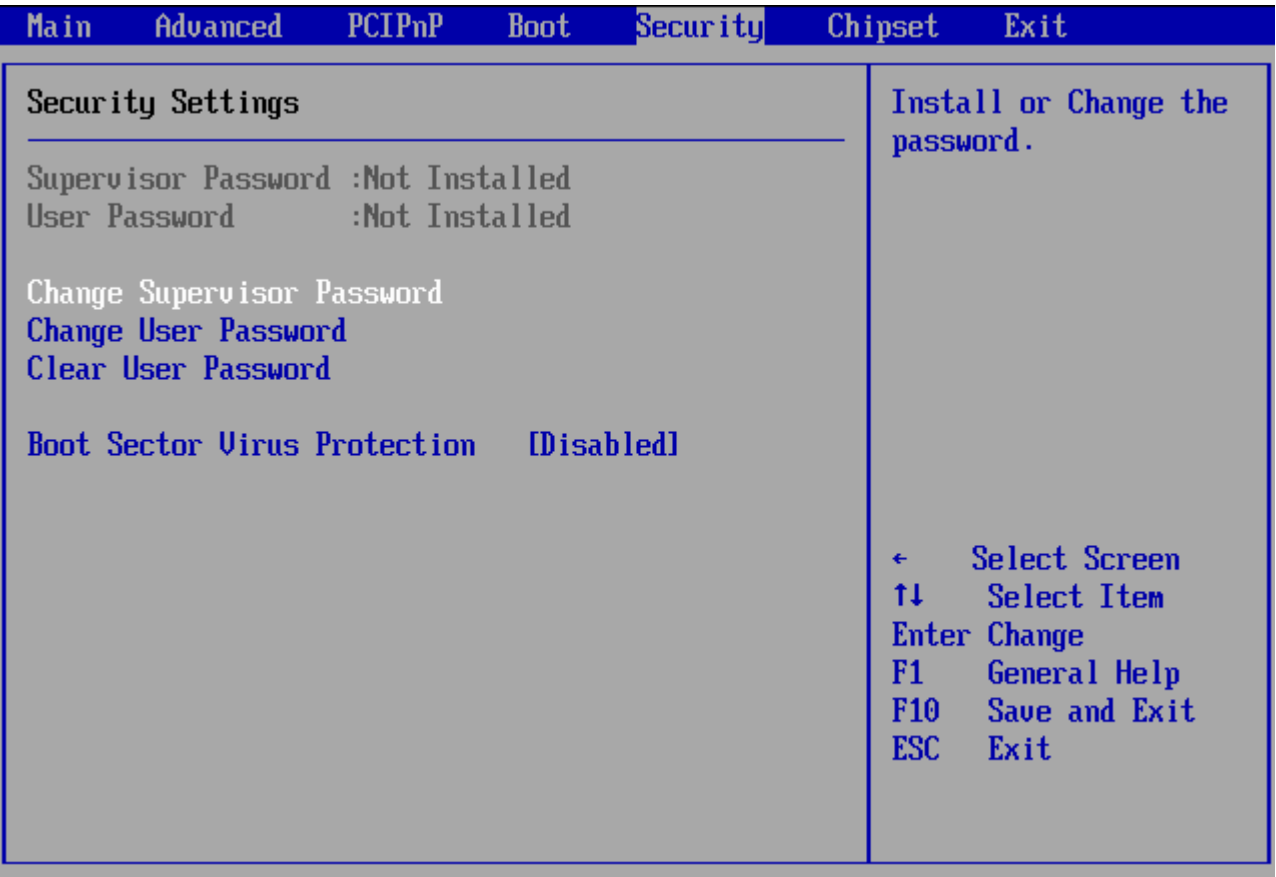

# **4.1.5.1 Change Supervisor Password**

Indicates whether a supervisor password has been set. If the password has been installed, *Installed* displays. If not, *Not Installed* displays.

# **4.1.5.2 Change User Password**

Indicates whether a user password has been set. If the password has been installed, *Installed* displays. If not, *Not Installed* displays.

# **4.1.5.3 Clear User Password**

Select Clear User Password from the Security Setup menu.

# **4.1.5.4 Boot Sector Virus Protection**

Enable/Disable Boot Sector Virus Protection.

# **4.1.6 Advanced Chipset Settings**

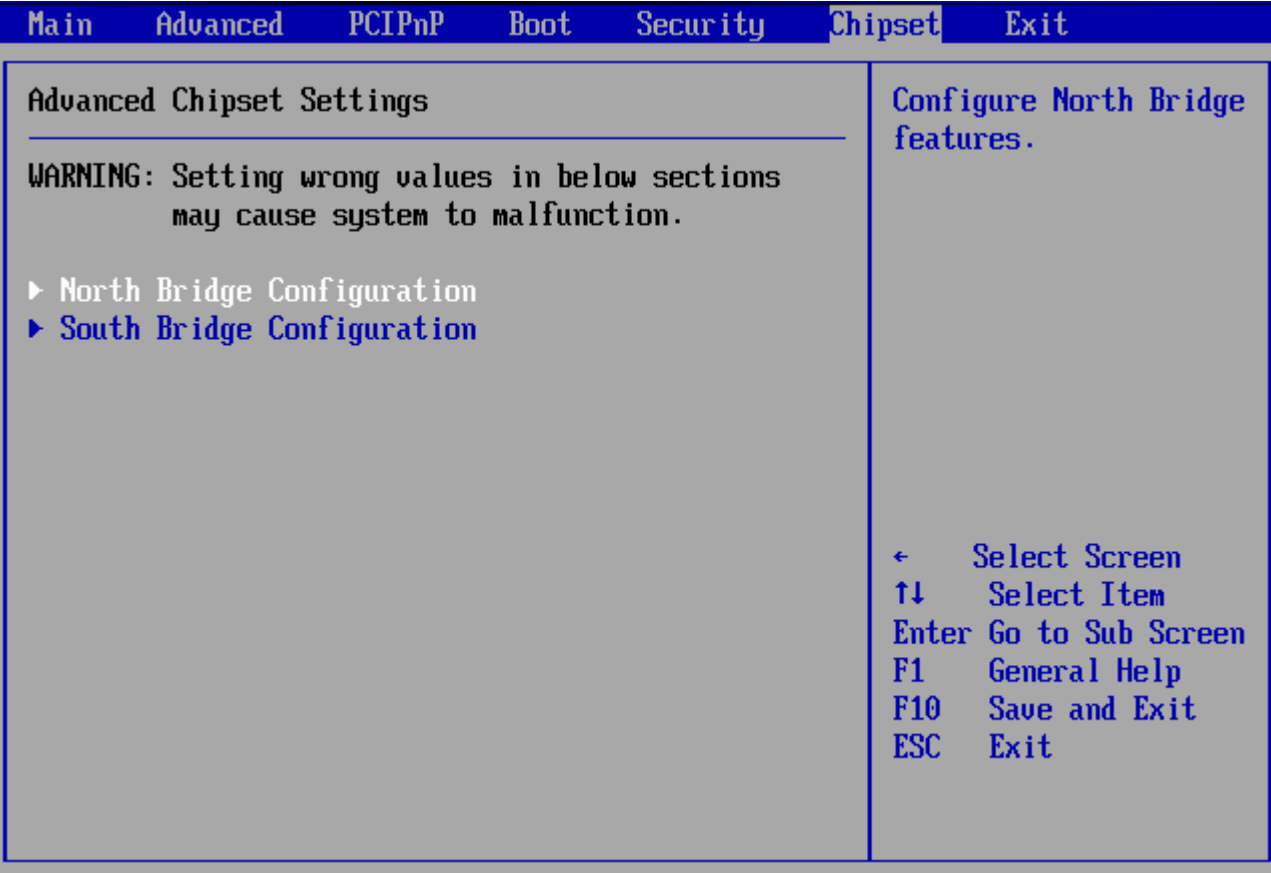

# **4.1.6.1 North Bridge Configuration**

You can use this screen to select options for the North Bridge Configuration. Use the up and down <Arrow> keys to select an item. Use the <Plus> and <Minus> keys to change the value of the selected option.

**Note:** The North Bridge Configuration setup screen varies depending on the supported North Bridge chipset.

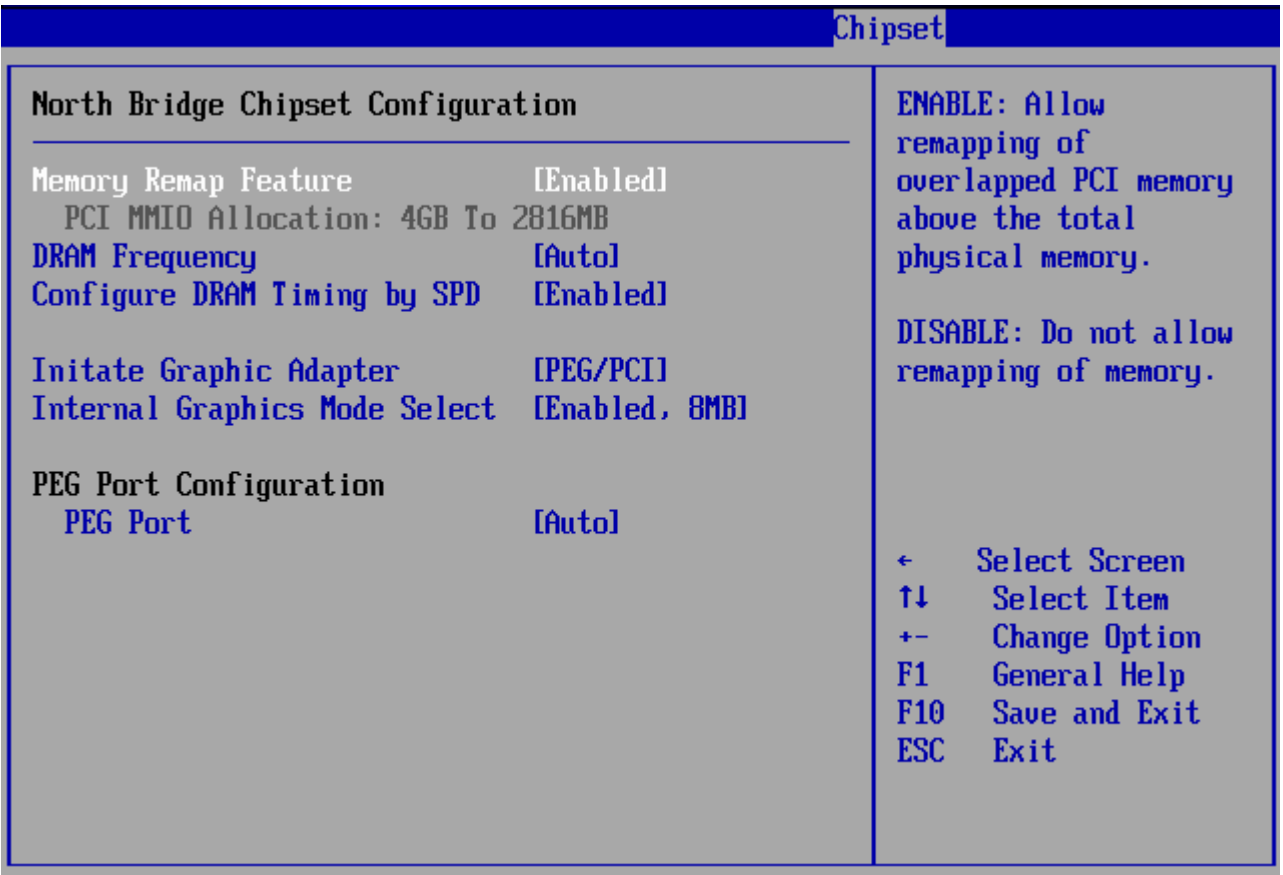

# **4.1.6.1.1 Memory Remap Feature**

ENABLE: Allow remapping of overlapped PCI memory above the total physical memory.

DISABLE: Do not allow remapping of memory.

# **4.1.6.1.2 DRAM Frequency**

The item allows you to set the DRAM frequency.

# **4.1.6.1.3 Configure DRAM Timing by SPD**

Select the operating system that is selecting DRAM timing, so select SPD for setting DRAM timing by SPD.

The choice: [Enable], [Disable]

# **4.1.6.1.4 Initate Graphic Adapter**

Select which graphics controller to use as the primary boot device.

# **4.1.6.1.5 Internal Graphics Mode Select**

Select the amount of system memory used by the internal graphics device.

# **4.1.6.1.6 PEG Port**

This item allows you to control the PEG or on-chip VGA. The choice: [Auto], [Disabled].

# **4.1.6.2 South Bridge Configuration**

You can use this screen to select options for the South Bridge Configuration. South Bridge is a chipset on the motherboard that controls the basic I/O functions, USB ports, audio functions, modem functions, IDE channels, and PCI slots. Use the up and down <Arrow> keys to select an item. Use the <Plus> and <Minus> keys to change the value of the selected option.

**Note:** The South Bridge Configuration setup screen varies depending on the supported South Bridge chipset.

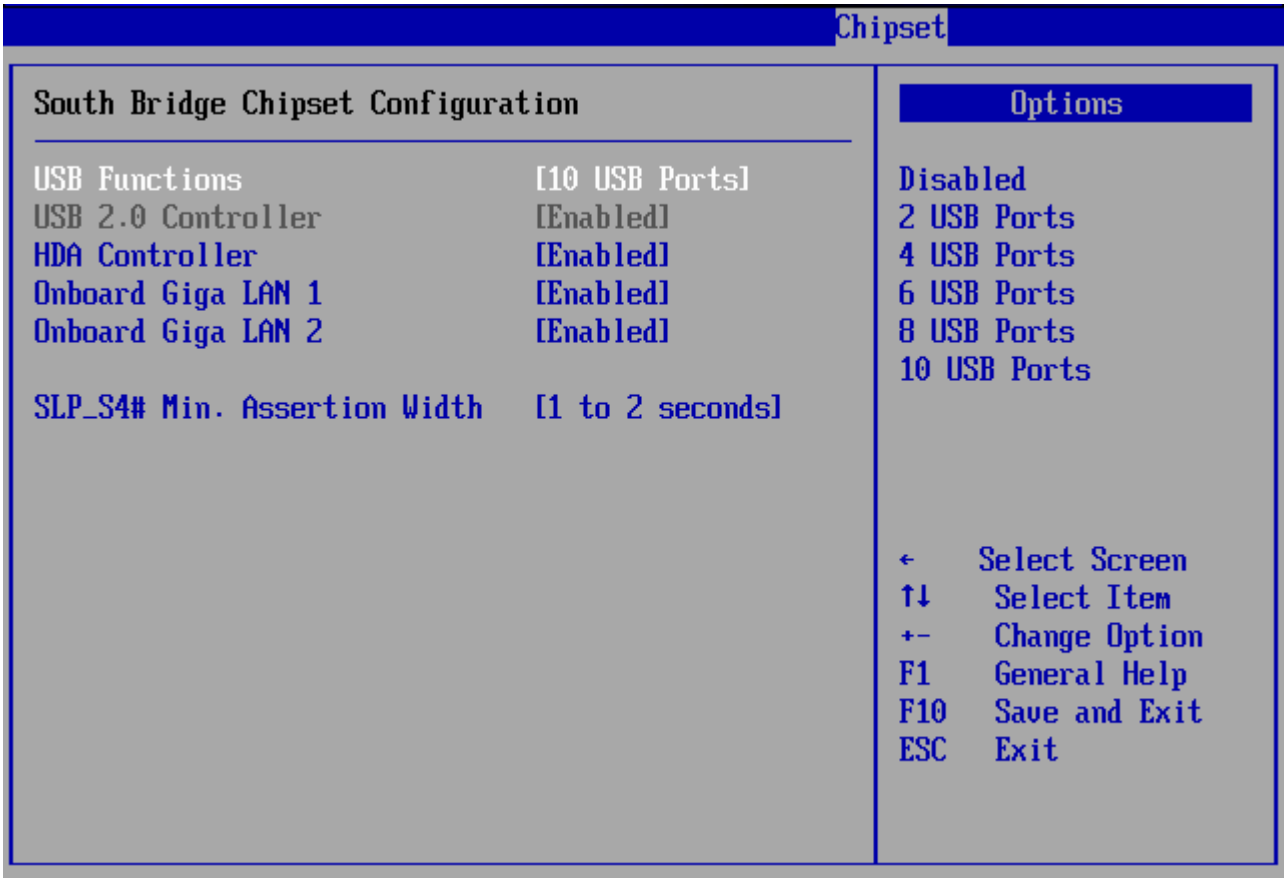

# **4.1.6.2.1 USB Functions**

This item allows you to active USB ports.

# **4.1.6.2.2 USB 2.0 Controller**

Select "Enabled" if your system contains a Universal Serial Bus 2.0 (USB 2.0) controller and you have USB peripherals.

The choice: Enabled, Disabled.

#### **4.1.6.2.3 HDA Controller**

This item allows you to select the chipset family to support High Definition Audio Controller. The choice: Disabled, Enabled.

#### **4.1.6.2.4 Onboard Giga LAN 1/2**

Select "Enabled" if your system has a LAN device installed on the system board and you wish to use it.

The choice: Enabled, Disabled

#### **4.1.6.2.5 SLP\_S4# Min. Assertion Width**

The item allows you to select the assertion width of SLP\_S4#.

The choice: 4 to 5 sec., 3 to 4 sec., 2 to 3 sec, 1 to 2 sec.

# **4.1.7 Exit Options**

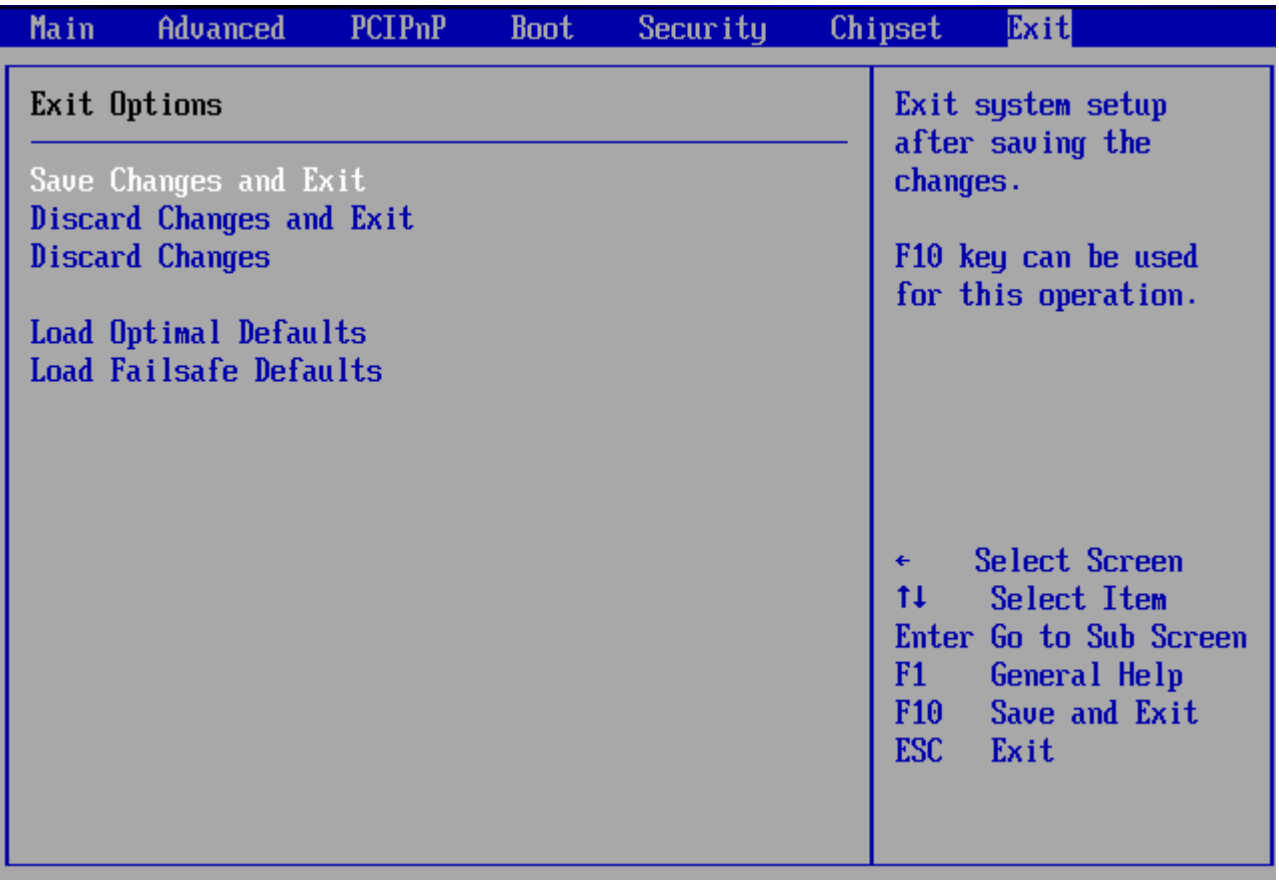

# **4.1.7.1 Save Changes and Exit**

When you have completed the system configuration changes, select this option to leave Setup and reboot the computer so the new system configuration parameters can take effect.

# **4.1.7.2 Discard Changes and Exit**

Select this option to quit Setup without making any permanent changes to the system configuration.

# **4.1.7.3 Discard Changes**

Select Discard Changes from the Exit menu and press <Enter>.

# **4.1.7.4 Load Optimal Defaults**

Load Optimal Default values for all the setup questions. F9 key can be used for this operation.

# **4.1.7.5 Load Failsafe Defaults**

Load Failsafe Default values for all the setup questions. F8 key can be used for this operation

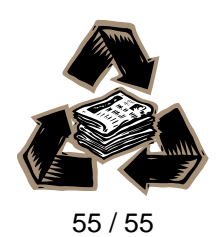

Free Manuals Download Website [http://myh66.com](http://myh66.com/) [http://usermanuals.us](http://usermanuals.us/) [http://www.somanuals.com](http://www.somanuals.com/) [http://www.4manuals.cc](http://www.4manuals.cc/) [http://www.manual-lib.com](http://www.manual-lib.com/) [http://www.404manual.com](http://www.404manual.com/) [http://www.luxmanual.com](http://www.luxmanual.com/) [http://aubethermostatmanual.com](http://aubethermostatmanual.com/) Golf course search by state [http://golfingnear.com](http://www.golfingnear.com/)

Email search by domain

[http://emailbydomain.com](http://emailbydomain.com/) Auto manuals search

[http://auto.somanuals.com](http://auto.somanuals.com/) TV manuals search

[http://tv.somanuals.com](http://tv.somanuals.com/)